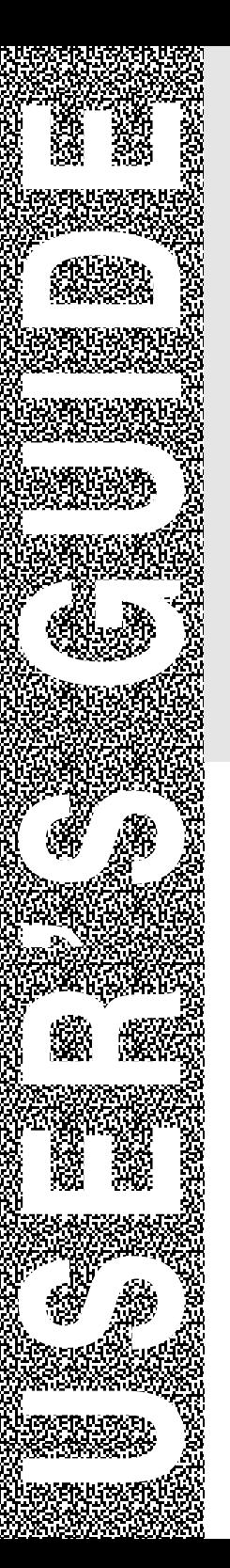

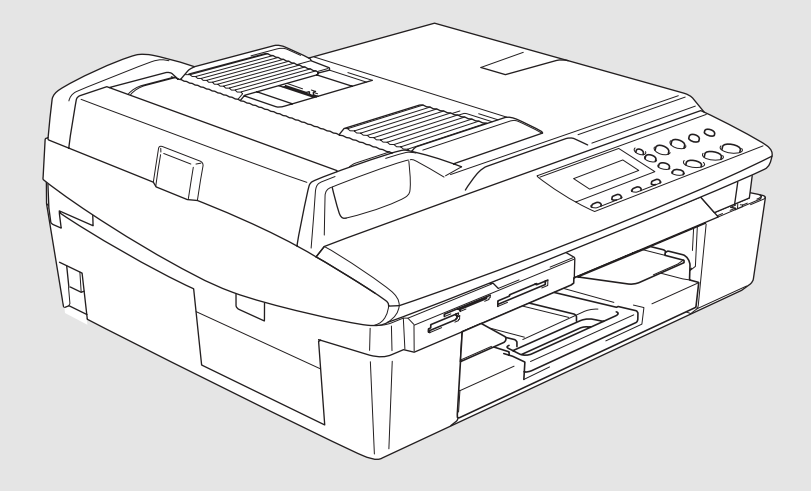

# DCP-120C

brother.

# **If you need to call Customer Service**

**Please complete the following information for future reference:**

**Model Number: DCP-120C** 

**Serial Number:\***

**Date of Purchase:**

**Place of Purchase:**

**\* The serial number is on the back of the unit. Retain this User's Guide with your sales receipt as a permanent record of your purchase, in the event of theft, fire or warranty service.**

### **Register your product on-line at**

### **[http://www.brother.com/registration/](http://www.brother.com/registration)**

By registering your product with Brother International Corporation, you will be recorded as the original owner of the product. Your registration with Brother:

- may serve as confirmation of the purchase date of your product should you lose your receipt;
- may support an insurance claim by you in the event of product loss covered by insurance; and,
- $\blacksquare$  will help us notify you of enhancements to your product and special offers.

The most convenient and efficient way to register your new product is on-line at http://www.brother.com/registration/

# **Brother numbers**

### **IMPORTANT**

For technical help, you must call the country where you bought the machine. Calls must be made *from within* that country.

# **Register your product**

By registering your product with Brother International Corporation, you will be recorded as the original owner of the product. Your registration with Brother:

- may serve as confirmation of the purchase date of your product should you lose your receipt;
- $\blacksquare$  may support an insurance claim by you in the event of product loss covered by insurance; and,
- will help us notify you of enhancements to your product and special offers.

Please complete and fax the Brother Warranty Registration And Test Sheet or, for your convenience and most efficient way to register your new product, register on-line at

**[http://www.brother.com/registration/](http://www.brother.com/registration)**

# **Frequently asked questions (FAQs)**

The Brother Solutions Center is our one-stop resource for all your Fax Machine/Multi-Function Center needs. You can download the latest software and utilities, read FAQs and troubleshooting tips to learn how to get the most from your Brother product.

### **<http://solutions.brother.com>**

You can check here for Brother driver updates.

# <span id="page-2-0"></span>**For Customer Service**

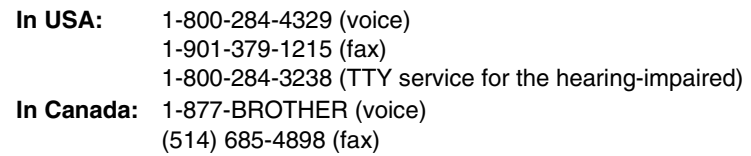

### **Service Center Locator (USA only)**

For the location of a Brother authorized service center, call 1-800-284-4357.

### **Service Center Locations (Canada only)**

For the location of a Brother authorized service center, call 1-877-BROTHER.

# **Brother fax back system (USA only)**

Brother has installed an easy-to-use fax back system, so you can get instant answers to common technical questions and product information for all Brother products. This system is available 24 hours a day, 7 days a week. You can use the system to receive faxed instructions and an Index of fax back subjects.

**In USA only:** 1-800-521-2846

# **Ordering accessories and supplies**

For best quality results use only genuine Brother accessories, which are available at most Brother retailers. If you cannot find the accessory you need and you have a Visa, MasterCard, Discover, or American Express credit card, you can order accessories directly from Brother. (In the USA, you can visit us online for a complete selection of the Brother accessories and supplies that are available for purchase.)

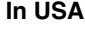

**In USA:** 1-888-879-3232 (voice) 1-800-947-1445 (fax)

### **<http://www.brothermall.com>**

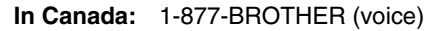

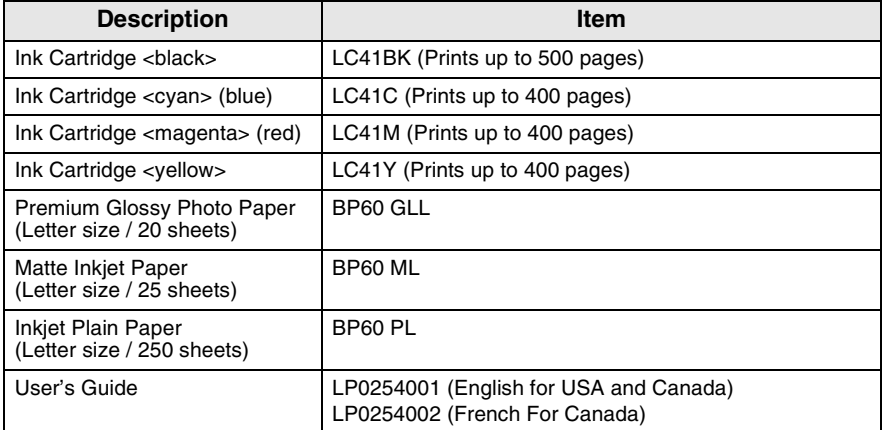

### **Notice - Disclaimer of Warranties (USA and Canada)**

BROTHER'S LICENSOR(S), AND THEIR DIRECTORS, OFFICERS, EMPLOYEES OR AGENTS (COLLECTIVELY BROTHER'S LICENSOR) MAKE NO WARRANTIES, EXPRESS OR IMPLIED, INCLUDING WITHOUT LIMITATION THE IMPLIED WARRANTIES OF MERCHANTABILITY AND FITNESS FOR A PARTICULAR PURPOSE, REGARDING THE SOFTWARE. BROTHER'S LICENSOR(S) DOES NOT WARRANT, GUARANTEE OR MAKE ANY REPRESENTATIONS REGARDING THE USE OR THE RESULTS OF THE USE OF THE SOFTWARE IN TERMS OF ITS CORRECTNESS, ACCURACY, RELIABILITY, CURRENTNESS OR OTHERWISE. THE ENTIRE RISK AS TO THE RESULTS AND PERFORMANCE OF THE SOFTWARE IS ASSUMED BY YOU. THE EXCLUSION OF IMPLIED WARRANTIES IS NOT PERMITTED BY SOME STATES IN THE USA AND SOME PROVINCES IN CANADA. THE ABOVE EXCLUSION MAY NOT APPLY TO YOU.

IN NO EVENT WILL BROTHER'S LICENSOR(S) BE LIABLE TO YOU FOR ANY CONSEQUENTIAL, INCIDENTAL OR INDIRECT DAMAGES (INCLUDING DAMAGES FOR LOSS OF BUSINESS PROFITS, BUSINESS INTERRUPTION, LOSS OF BUSINESS INFORMATION, AND THE LIKE) ARISING OUT OF THE USE OR INABILITY TO USE THE SOFTWARE EVEN IF BROTHER'S LICENSOR HAS BEEN ADVISED OF THE POSSIBILITY OF SUCH DAMAGES. BECAUSE SOME STATES IN THE USA AND SOME PROVINCES IN CANADA DO NOT ALLOW THE EXCLUSION OR LIMITATION OF LIABILITY FOR CONSEQUENTIAL OR INCIDENTAL DAMAGES, THE ABOVE LIMITATIONS MAY NOT APPLY TO YOU. IN ANY EVENT BROTHER'S LICENSOR'S LIABILITY TO YOU FOR ACTUAL DAMAGES FROM ANY CAUSE WHATSOEVER, AND REGARDLESS OF THE FORM OF THE ACTION (WHETHER IN CONTRACT, TORT (INCLUDING NEGLIGENCE), PRODUCT LIABILITY OR OTHERWISE), WILL BE LIMITED TO \$50.

### **Compilation and Publication Notice**

Under the supervision of Brother Industries Ltd., this manual has been compiled and published, covering the latest product descriptions and specifications.

The contents of this manual and the specifications of this product are subject to change without notice.

Brother reserves the right to make changes without notice in the specifications and materials contained herein and shall not be responsible for any damages (including consequential) caused by reliance on the materials presented, including but not limited to typographical and other errors relating to the publication.

### **Brother® One Year Limited Warranty and Replacement Service (USA only)**

#### **Who is covered:**

- This limited warranty ("warranty") is given only to the original end-use/retail purchaser (referred to in this warranty as "Original Purchaser") of the accompanying product, consumables and accessories (collectively referred to in this warranty as "this Product").
- If you purchased a product from someone other than an authorized Brother reseller in the United States or if the product was used (including but not limited to floor models or refurbished product), prior to your purchase you are not the Original Purchaser and the product that you purchased is not covered by this warranty.

#### **What is covered:**

- This Product includes a Machine and Consumable and Accessory Items. Consumable and Accessory Items include but are not limited to print heads, toner, drums, ink cartridges, print cartridges, refill ribbons, therma PLUS paper and thermal paper.
- Except as otherwise provided herein, Brother warrants that the Machine and the<br>accompanying Consumable and accompanying Accessory Items will be free from defects in materials and workmanship, when used under normal conditions.
- This warranty applies only to products purchased and used in the United States. For products purchased in, but used outside, the United States, this warranty covers only warranty service within the United States (and does not include shipping outside the United States).

#### **What is the length of the Warranty Periods:**

- Machines: one year from the original purchase date.
- Accompanying Consumable and Accessory Items: 90 days from the original purchase date or the rated life of consumable, whichever comes first.

#### **What is NOT covered:**

This warranty does not cover:

- (1) Physical damage to this Product;
- (2) Damage caused by improper installation, improper or abnormal use, misuse, neglect or accident (including but not limited to transporting this Product without the proper preparation and/or packaging);
- (3) Damage caused by another device or software used with this Product (including

but not limited to damage resulting from use of non Brother®-brand parts and Consumable and Accessory Items);

- (4) Consumable and Accessory Items that expired in accordance with a rated life: and,
- (5) Problems arising from other than defects in materials or workmanship.
- (6) Normal Periodic Maintenance Items, such as Paper Feeding Kit, Fuser and Laser Units.

This limited warranty is VOID if this Product has been altered or modified in any way (including but not limited to attempted warranty repair without authorization from Brother and/or alteration/removal of the serial number).

#### **What to do if you think your Product is eligible for warranty service:**

Report your issue to either our Customer Service Hotline at 1-800-284-4329 for Fax, MFC and DCP and 1-800-276-7746 for Printers, or to a Brother Authorized Service Center **within the applicable warranty period**. Supply Brother or the Brother Authorized Service Center with a copy of your dated bill of sale showing that this Product was purchased within the U.S. For the name of local Brother Authorized Service Center(s), call 1-800-521-2846.

#### **What Brother will ask you to do:**

After contacting Brother or a Brother Authorized Service Center, you may be required to deliver (by hand if you prefer) or send the Product properly packaged, freight prepaid, to the Authorized Service Center together with a photocopy of your bill of sale. **You are responsible for the cost of shipping, packing product, and insurance (if you desire). You are also responsible for loss or damage to this Product in shipping.**

### **What Brother will do:**

If the problem reported concerning your Machine and/or accompanying Consumable and Accessory Items is covered by this warranty and if you first reported the problem to Brother or an Authorized Service Center within the applicable warranty period. Brother or its Authorized Service Center will repair or replace the Machine and/or accompanying Consumable and Accessory Items at no charge to you for parts or labor. The decision as to whether to repair or replace the Machine and/or accompanying Consumable and Accessory Items is made

#### **Brother® One Year Limited Warranty and Replacement Service (USA only)**

by Brother in its sole discretion. Brother reserves the right to supply a refurbished or remanufactured replacement Machine and/or accompanying Consumable and Accessory Items and use refurbished parts provided such replacement products conform to the manufacturer's specifications for new product/parts. The repaired or replacement Machine and/or accompanying Consumable and Accessory Items will be returned to you freight prepaid or made available for you to pick up at a conveniently located Authorized Service Center.

the Machine and/or accompanying Consumable and Accessory Items are not covered by this warranty (either stage), you will be charged for shipping the Machine and/or accompanying Consumable and Accessory Items back to you and charged for<br>any service and/or replacement any service and/or replacement<br>parts/products at Brother's then current parts/products at Brother's published rates.

#### **The foregoing are your sole (i.e., only) and exclusive remedies under this warranty.**

#### **What happens when Brother elects to replace your Machine:**

When a replacement Machine is authorized by Brother, and you have delivered the Machine to an Authorized Service Center, the Authorized Service Center will provide you with a replacement Machine after receiving one from Brother. If you are dealing directly with Brother, Brother will send to you a replacement Machine with the understanding that you will, after receipt of the replacement Machine, supply the required proof of purchase information, together with the Machine that Brother agreed to replace. You are then expected to pack the Machine that Brother agreed to replace in the package from the replacement Machine and return it to Brother using the pre-paid freight bill supplied by Brother in accordance with the instructions provided by Brother. Since you will be in possession of two machines, Brother will require that you provide a valid major credit card number. Brother will issue a hold against the credit card account number that you provide until Brother receives your original Product and determines that your original Product is entitled to warranty coverage. Your credit card will be charged up to the cost of a new Product only if: (i) you do not return your original Product to Brother within five (5) business days; (ii) the problems with your original Product are not covered by the limited warranty: (iii) the proper packaging instructions are not followed and has caused damage to the

product; or (iv) the warranty period on your original Product has expired or has not been sufficiently validated with a copy of the proof of purchase (bill of sale). The replacement Machine you receive (even if refurbished or remanufactured) will be covered by the balance of the limited warranty period remaining on the original Product, plus an additional thirty (30) days. You will keep the replacement Machine that is sent to you and your original Machine shall become the property of Brother. **Retain your original Accessory Items and a copy of the return freight bill, signed by the courier.**

#### **Limitations:**

Brother is not responsible for damage to or loss of any equipment, media, programs or data related to the use of this Product. Except for that repair or replacement as described above, Brother shall not be liable for any direct, indirect, incidental or consequential damages or specific relief. Because some states do not allow the exclusion or limitation of consequential or incidental damages, the above limitation may not apply to you.

THIS WARRANTY IS GIVEN IN LIEU OF ALL OTHER WARRANTIES, WRITTEN OR WHETHER EXPRESSED AFFIRMATION, PROMISE, DESCRIPTION, DRAWING, MODEL OR SAMPLE. ANY AND ALL WARRANTIES OTHER THAN THIS ONE, WHETHER EXPRESS OR IMPLIED, INCLUDING IMPLIED WARRANTIES OF MERCHANTABILITY AND FITNESS FOR A PARTICULAR PURPOSE, ARE HEREBY DISCLAIMED.

- This Limited Warranty is the only warranty that Brother is giving for this Product. It is the final expression and the exclusive and only statement of Brother's obligations to you. It agreements and understandings that you may have with Brother or its representatives.
- This warranty gives you certain rights and you may also have other rights that may vary from state to state.
- This Limited Warranty (and Brother's obligation to you) may not be changed in any way unless you and Brother sign the same piece of paper in which we (1) refer to this Product and your bill of sale date, (2) describe the change to this warranty and (3) agree to make that change.

*Important: We recommend that you keep all original packing materials, in the event that you ship this Product.*

### **BROTHER MULTIFUNCTION CENTER/FACSIMILE MACHINE LIMITED WARRANTY (Canada only)**

Pursuant to this limited warranty of 1 year from the date of purchase for labour and parts, Brother International Corporation (Canada) Ltd. ("Brother"), or its Authorized Service Centers, will repair this MFC/Facsimile machine free of charge if defective in material or workmanship. This Limited Warranty does not include cleaning, consumables (including, without limitation, print cartridges, print head, toner and drum) or damage caused by accident, neglect, misuse or improper installation or operation, any damage caused from service, maintenance, modifications, or tampering by anyone other than a Brother Authorized Service Representative, or from the use of supplies or consumable items that are non-Brother products. Operation of the MFC/Facsimile machine in excess of the specifications or with the Serial Number or Rating Label removed shall be deemed abuse and all repairs thereafter shall be the sole liability of the end-user/purchaser. In order to obtain warranty service, the DCP/Facsimile machine must be delivered or shipped freight prepaid by the end user/purchaser to a "Brother" Authorized Service Center, together with your Proof of Purchase in the form of a Sales Receipt.

For laser products: Failure to remove the Toner Cartridge (and Toner Drum Unit on applicable models) during shipping will cause severe damage to the MFC/Facsimile and will VOID the Warranty. (Refer to your User's Guide for proper packaging.)

For ink-jet products: Do not remove the ink cartridges during shipping. Damage to your print head resulting from packing without the ink cartridges will VOID your warranty. (Refer to your User's Guide for proper packaging.)

BROTHER DISCLAIMS ALL OTHER WARRANTIES EXPRESSED OR IMPLIED<br>INCLUDING. WITHOUT LIMITATION. ANY IMPLIED WARRANTIES OF INCLUDING, WITHOUT LIMITATION, ANY IMPLIED WARRANTIES OF MERCHANTABILITY OR FITNESS FOR A PARTICULAR PURPOSE, EXCEPT TO THE EXTENT THAT ANY WARRANTIES IMPLIED BY LAW CANNOT BE VALIDLY WAIVED.

No oral or written information, advice or representation provided by Brother, its Authorized Service Centers, Distributors, Dealers, Agents or employees, shall create another warranty or modify this warranty. This warranty states Brother's entire liability and your exclusive remedy against Brother for any failure of the MFC/Facsimile machine to operate properly.

Neither Brother nor anyone else involved in the development, production, or delivery of this MFC/Facsimile machine shall be liable for any indirect, incidental, special, consequential, exemplary, or punitive damages, including lost profits, arising from the use of or inability to use the product, even if advised by the end user/purchaser of the possibility of such damages. Since some Provinces do not allow the above limitation of liability, such limitation may not apply to you.

This Limited Warranty gives you specific legal rights and you may also have other rights which vary from Providence to Providence.

**Warranty Service is available at Brother Authorized Service Centers throughout Canada. For Technical Support or for the name and location of your nearest Authorized Service Center call 1-877-BROTHER.** 

**Internet support: support@brother.ca or browse Brother's Web Site: www.brother.com**

Brother International Corporation (Canada) Ltd. 1 Rue Hôtel de Ville Dollard-Des-Ormeaux, QC H9B 3H6

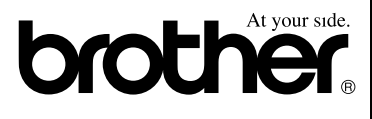

# **Safety precautions**

# **To use the machine safely**

Please refer to these instructions for later reference and before attempting any maintenance.

# **WARNING**

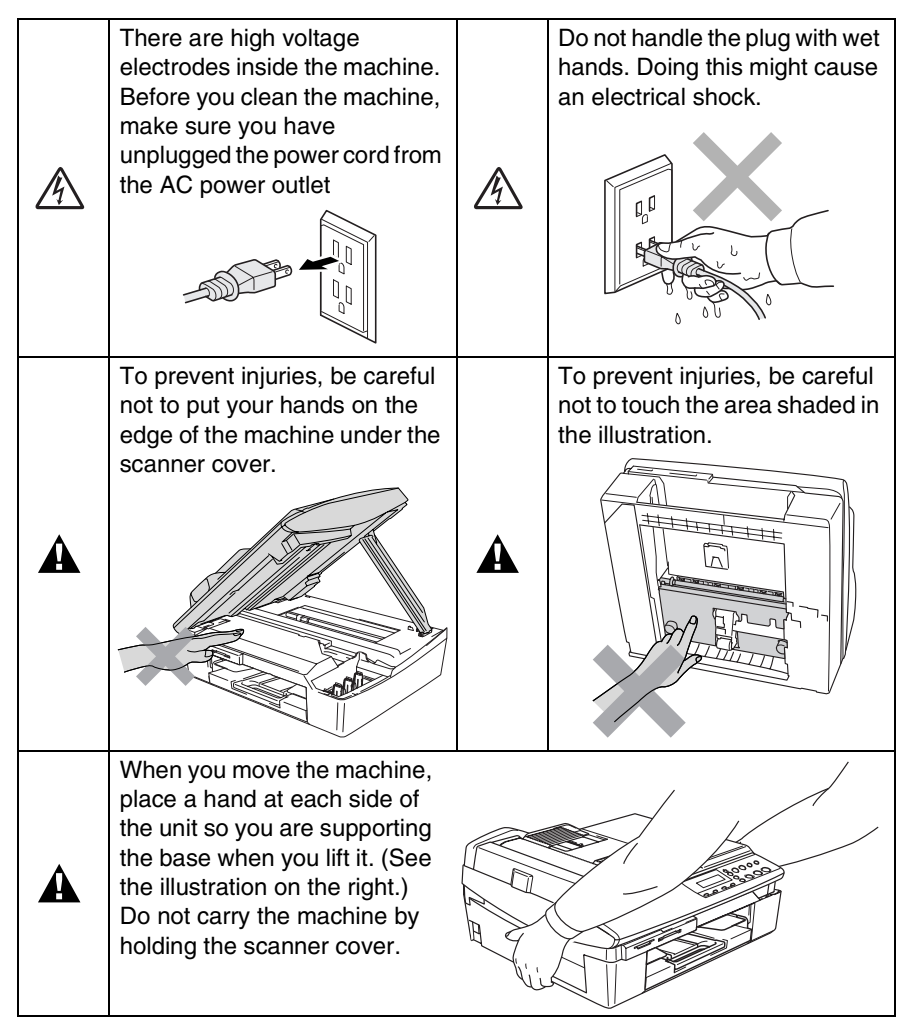

# **WARNING**

This product must be installed near an AC power outlet that is easily accessible. In case of emergencies, you must disconnect the power cord from the AC power outlet to shut off power completely.

# **Caution**

To maintain the best print quality, we recommend that you use the On/Off key to turn off your machine. Do not unplug the power cord from the AC power outlet, unless moving the machine or performing maintenance. If you need to disconnect your machine from the power, you will need to set the date and time again. (See Quick Setup Guide.)

# **Choosing a location**

Place your machine on a flat, stable surface that is free of vibration and shocks, such as a desk. Put the machine near a standard, AC power outlet. Choose a location where the temperature remains between 50°F and 95°F (10° and 35°C).

### **Caution**

- Avoid placing your machine in a high-traffic area.
- Avoid placing your machine on the carpet.
- Do not place near heaters, air conditioners, water, chemicals, or refrigerators.
- Do not expose the machine to direct sunlight, excessive heat, moisture, or dust.
- Do not connect your machine to electrical outlets controlled by wall switches or automatic timers.
- Disruption of power can wipe out information in the machine's memory.
- Do not connect your machine to electrical outlets on the same circuit as large appliances or other equipment that might disrupt the power supply.

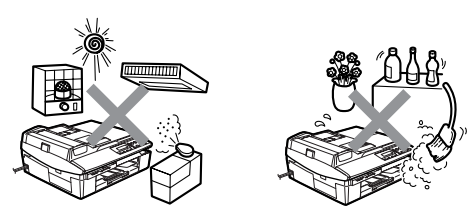

# **How to access the complete User's Guide**

This User's Guide does not contain all the information about the machine such as how to use the advanced features of the Printer and Scanner. When you are ready to learn detailed information about these operations, read the complete User's Guide that is on the CD-ROM.

# **To view Documentation (For Windows®)**

From the **Start** menu, select **Brother**, **MFL Pro Suite DCP-XXXX** (Where XXXX is your model name) from the Programs Group, and then select **User's Guide**.

—**OR**—

- *1* Turn on your PC. Insert the Brother CD-ROM labeled Windows® into your CD-ROM drive.
- *2* If the model name screen appears, click your model name.
- **3** If the language screen appears, click your language.

The CD-ROM main menu will appear.

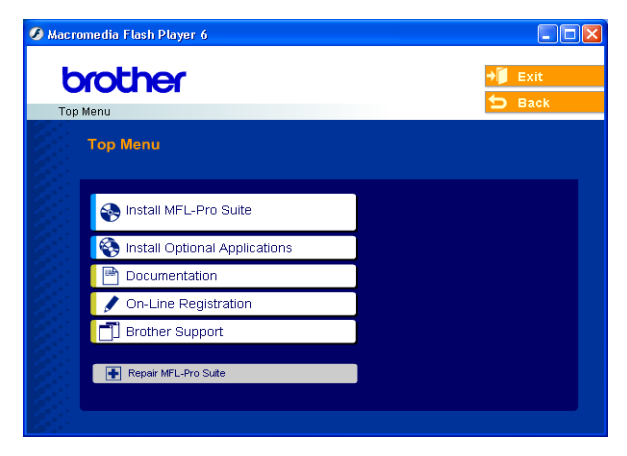

- If this window does not appear, use Windows® Explorer to run the setup.exe program from the root directory of the Brother CD-ROM.
- *4* Click **Documentation**.
- *5* Click the documentation you want to read.
	- **Quick Setup Guide:** Setup and Software Installation **Instructions**
	- **User's Guide (2 manuals):** User's Guide for Stand-alone operations and Software User's Guide
	- **PaperPort<sup>®</sup> Users Guide:** Document Management **Software**

# **How to find Scanning instructions**

There are several ways you can scan documents. You can find the instructions as follows:

# **Software User's Guide:**

■ Scanning on page 2-1 (For Windows® 98/98SE/Me/2000 Professional and Windows® XP)

■ ControlCenter2 on page 3-1

(For Windows® 98/98SE/Me/2000 Professional and Windows® XP)

# **PaperPort® User's Guide**

■ Instructions for scanning directly from ScanSoft<sup>®</sup> PaperPort<sup>®</sup>

# **To view Documentation (For Macintosh®)**

*1* Turn on your Macintosh®. Insert the Brother CD-ROM labeled Macintosh® into your CD-ROM drive. The following window will appear.

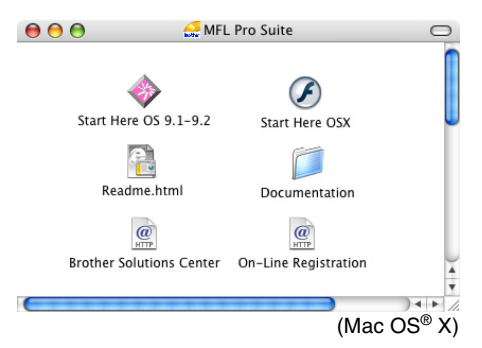

- *2* Double-click the **Documentation** icon.
- *3* The select Language screen appears, double-click your language.
- *4* Click the documentation you want to read.
	- **Quick Setup Guide:** Setup and Software Installation **Instructions**
	- User's Guide (2 manuals): User's Guide for stand-alone operations and Software User's guide

# **How to find Scanning instructions**

There are several ways you can scan documents. You can find the instructions as follows:

### **Software User's Guide:**

■ Scanning on page 9-1

(For Mac  $OS^{\circledcirc}$  9.1-9.2/Mac  $OS^{\circledcirc}$  X 10.2.4 or greater)

■ ControlCenter2 (For Mac OS<sup>®</sup> X 10.2.4 or greater) on page 10-1

### **Presto!® PageManager® User's Guide**

■ Instructions for scanning directly from Presto!<sup>®</sup> PageManager<sup>®</sup>

# **How to access Brother Support (For Windows®)**

You can find all the contacts you will need, such as Web support (Brother Solutions Center), Customer Service and Brother Authorized Service Centers on page [i](#page-2-0) and on the Brother CD-ROM.

■ Click **Brother Support** on the main menu. The following screen will appear:

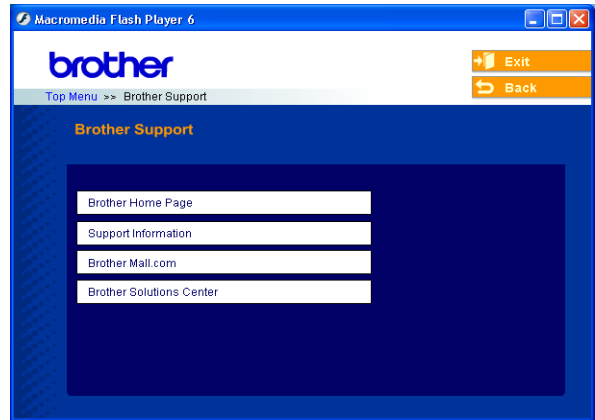

- To access our web site [\(www.brother.com\)](www.brother.com), click **Brother Home Page**.
- To view all Brother Numbers, including Customer Service numbers for the USA and Canada, click **Support Information**.
- To access the USA Brother online shopping mall (<www.brothermall.com>) for additional product and services information, click **Brother Mall.com**.
- For the latest news and product support information (<http://solutions.brother.com>), click **Brother Solutions Center**.
- To return to the main page, click **Back—OR—**If you have finished, click **Exit**.

# **Table of Contents**

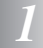

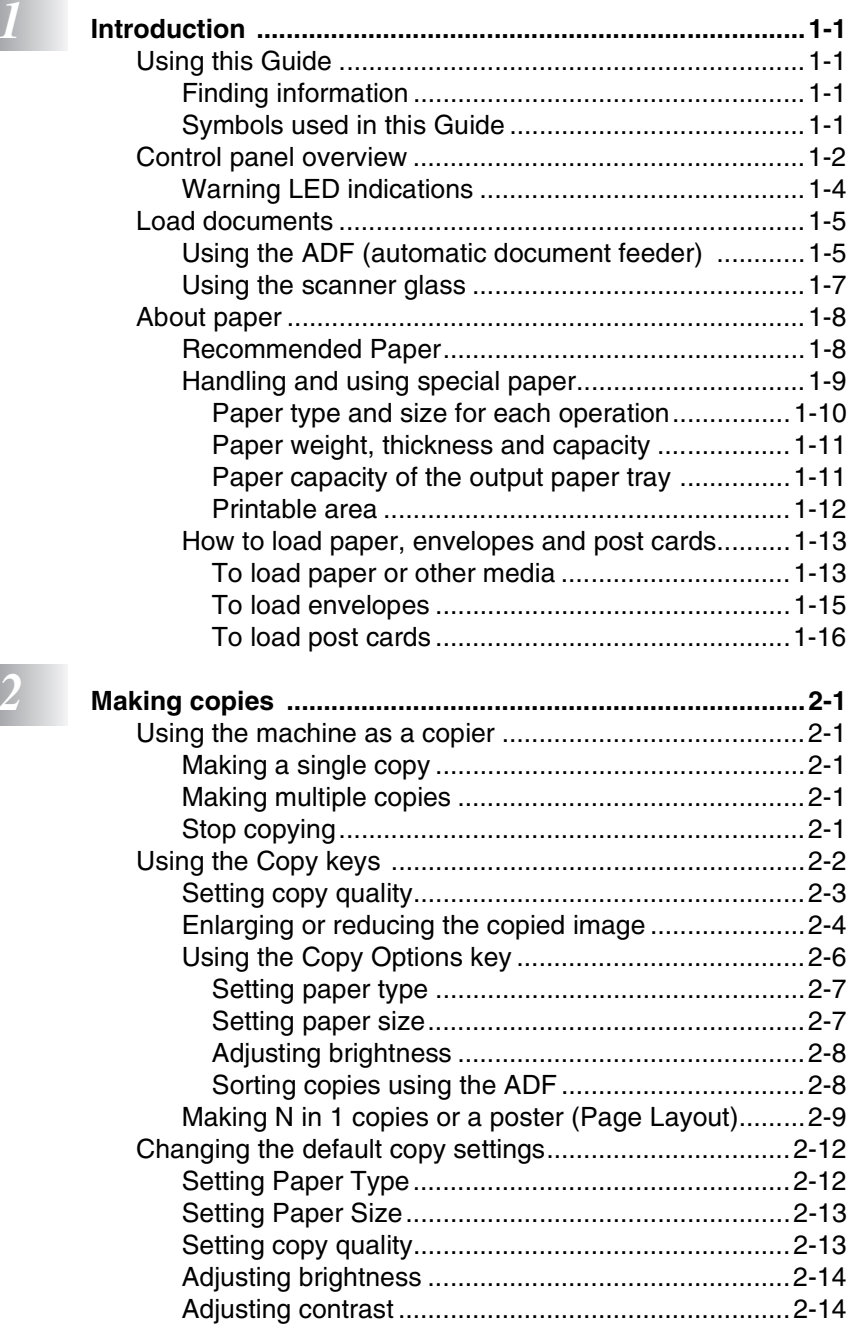

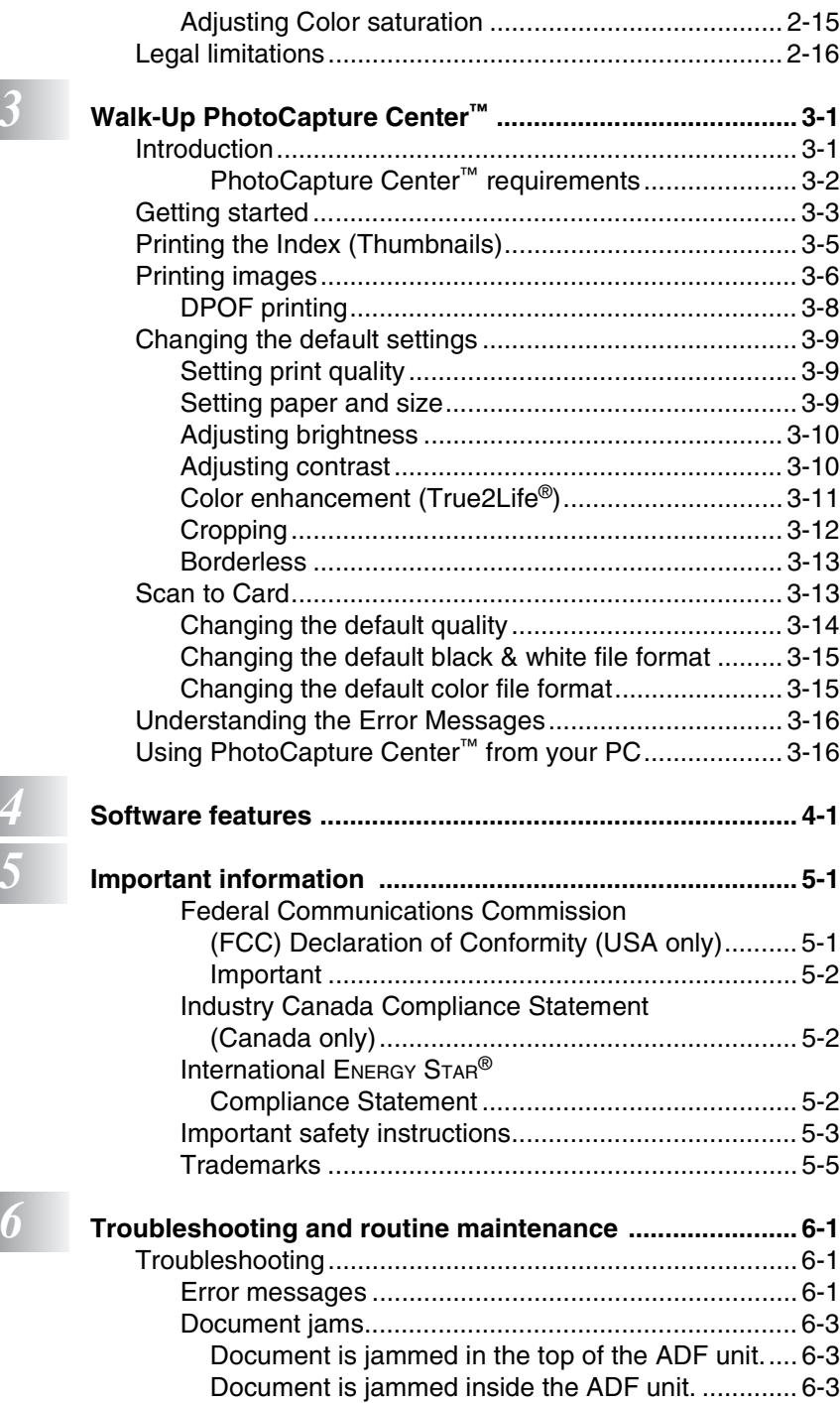

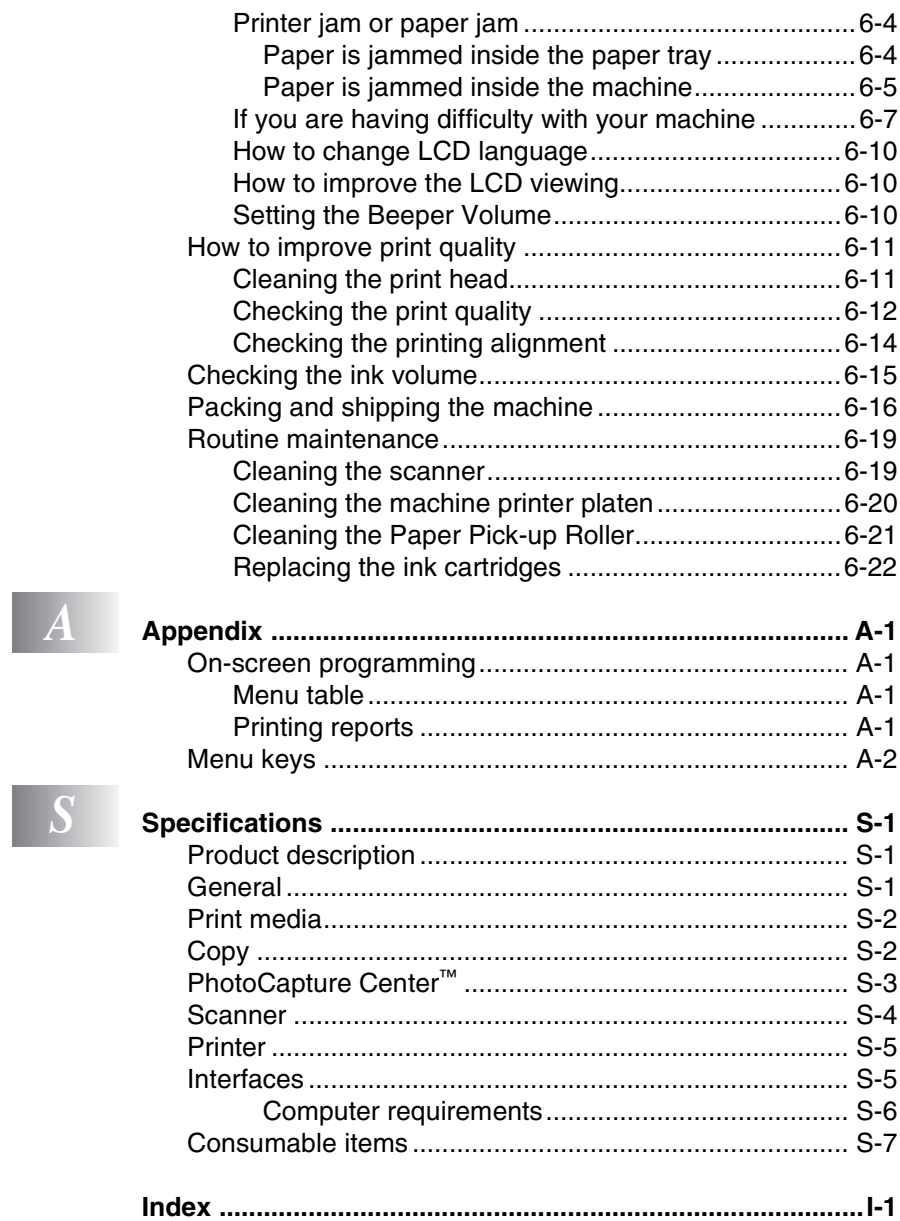

<span id="page-18-0"></span>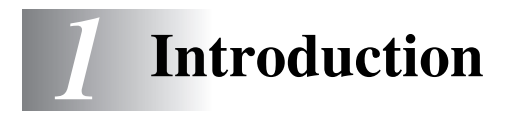

# <span id="page-18-1"></span>**Using this Guide**

Thank you for buying a Brother Digital Copier/Printer (DCP). Your machine is simple to use, with LCD screen instructions to guide you through programming it. You can make the most of your machine by reading through this Guide.

# <span id="page-18-2"></span>**Finding information**

All the chapter headings and subheadings are listed in the Table of Contents. You will be able to find information about a specific feature or operation by checking the Index at the back of this Guide.

# <span id="page-18-3"></span>**Symbols used in this Guide**

Throughout this Guide you will see special symbols alerting you to important warnings, notes and actions. To make things clearer and to help you press the correct keys, we used special fonts and added some of the messages that will appear in the LCD.

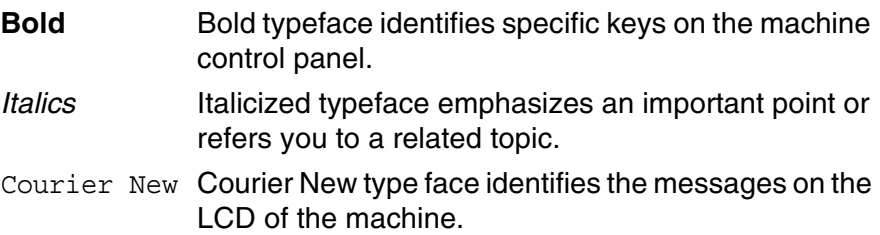

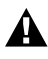

Warnings inform you what to do to avoid possible personal  $\mathbf{A}$  injury.

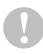

Cautions specify procedures you must follow or avoid to prevent possible damage to the machine or other objects.

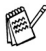

Notes tell you how you should respond to a situation that may arise or give tips about how the operation works with other features.

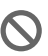

Improper Setup alerts you to devices and operations that are not compatible with the machine.

# <span id="page-19-0"></span>**Control panel overview**

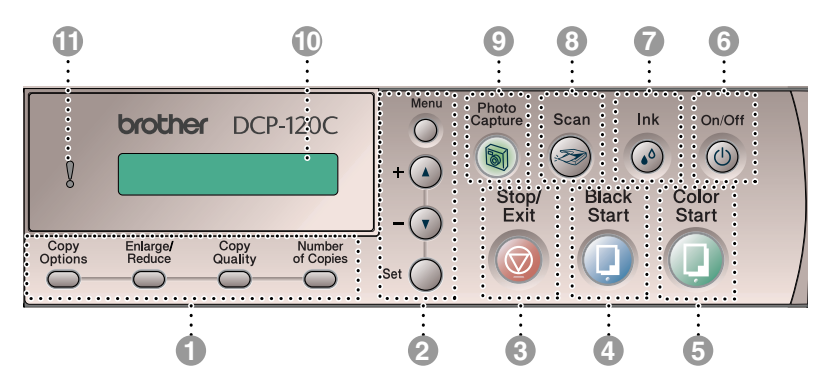

### **1 Copy keys**

#### **(Temporary settings):**

#### **Copy Options**

You can quickly and easily select temporary settings for copying.

#### **Enlarge/Reduce**

Lets you enlarge or reduce copies depending on the ratio you select.

### **Copy Quality**

Use this key to temporarily change the quality for copying.

#### **Number of Copies**

Use this key to make multiple copies.

### 2 **Menu keys:**

### **Menu**

Lets you access the Menu to program.

 $+$  or  $-$ 

Press to scroll through the menus and options.

Also you can use these keys to enter the number.

### **Set**

Lets you store your settings in the machine.

### 3 **Stop/Exit**

Stops an operation or exits from the menu.

### 4 **Black Start**

Lets you start making copies in black and white.

Also, lets you start a scanning operation (in color or black, depending on the scanning setting in the ControlCenter software).

### 5 **Color Start**

Lets you start making copies in full color.

Also, lets you start a scanning operation (in color or black, depending on the scanning setting in the ControlCenter software).

### 6 **On/Off**

You can turn the machine on or off. If you turn the machine off, it will still periodically clean the print head to maintain print quality.

### 7 **Ink**

Lets you clean the print head, check the print quality, and check the available ink volume.

### 8 **Scan**

Lets you access Scan mode.

See the Software User's Guide on the CD-ROM.

### 9 **PhotoCapture**

Lets you access the PhotoCapture Center™.

### 0 **Liquid Crystal Display (LCD)**

Displays messages on the screen to help you set up and use your machine.

# $\mathbf{\Theta}$  **Warning LED**

Turns red when the LCD displays an error or an important status message.

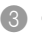

# <span id="page-21-0"></span>**Warning LED indications**

The Warning LED lights when there is a problem with your machine. You should check the LCD display for more details about the problem.

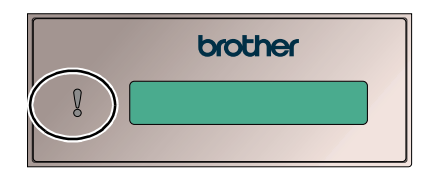

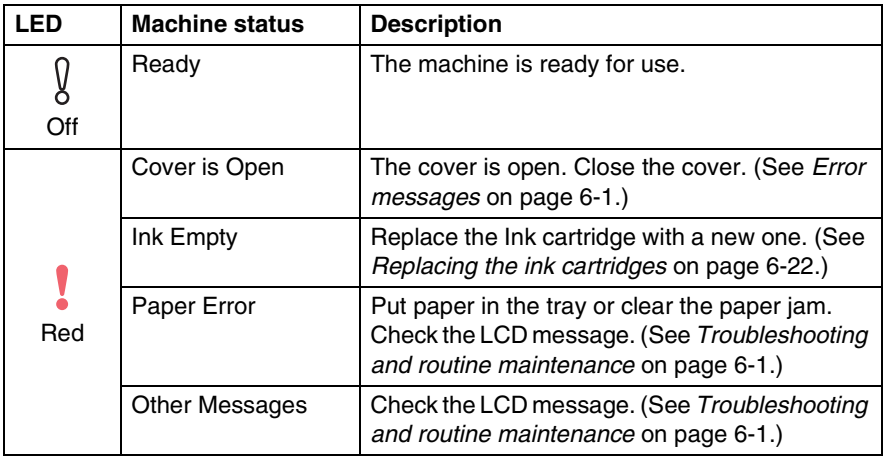

# <span id="page-22-0"></span>**Load documents**

You can make copies and scan from the ADF (automatic document feeder) or from the scanner glass.

# <span id="page-22-1"></span>**Using the ADF (automatic document feeder)**

The ADF can hold up to 10 pages and feeds each sheet individually. Use standard  $[20 \text{ lb } (80 \text{ g/m}^2)]$  paper and always fan the pages before putting them in the ADF.

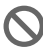

DO NOT use paper that is curled, wrinkled, folded, ripped, stapled, paper clipped, pasted or taped. DO NOT use cardboard, newspaper or fabric. (To copy or scan this kind of document, see *[Using the scanner glass](#page-24-0)* on page 1-7.)

- Make sure documents written with ink are completely dry.
- Documents must be from 5.8 to 8.5 inches (147 to 216 mm) wide and 5.8 to 14 inches (147 to 356 mm) long.
- *1* Fan the pages well. Make sure you put the documents **face down, top edge first** in the ADF until you feel them touch the feed roller.
- *2* Adjust the paper guides to fit the width of your documents.
- *3* Unfold the ADF Document Output Support Flap.

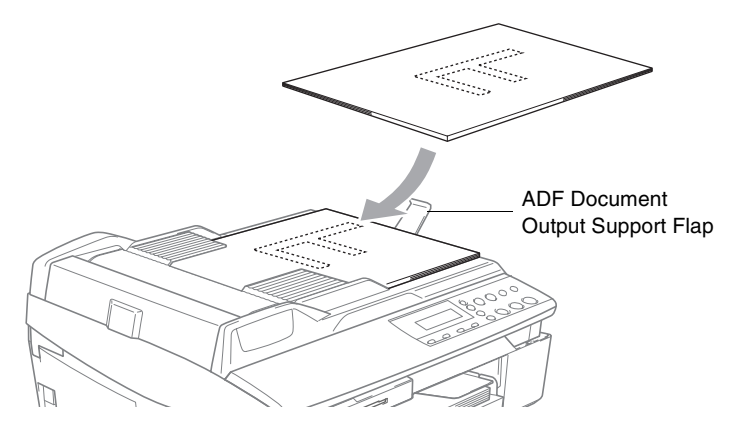

- **DO NOT** pull on the document while it is feeding.
- To use the ADF, the scanner glass must be empty.

# <span id="page-24-0"></span>**Using the scanner glass**

You can use the scanner glass to copy or scan pages of a book or one page at a time. Documents can be up to 8.5 in. (216 mm) wide and 11 in. (297 mm) long.

To use the scanner glass, the ADF must be empty.

*1* Lift the document cover.

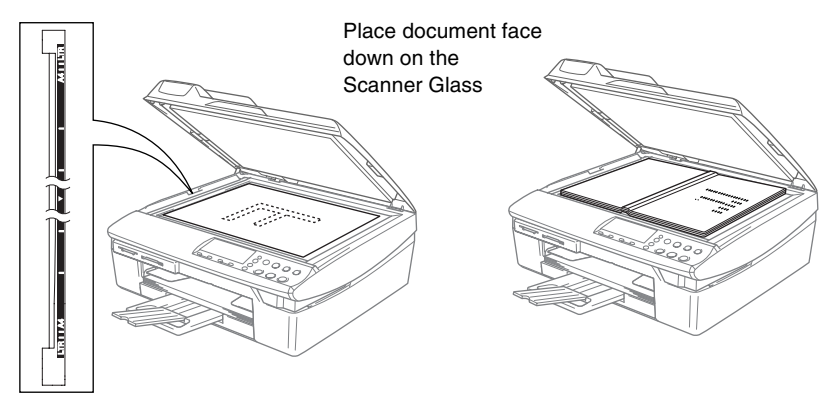

- *2* Using the document guidelines on the left, center the document face down on the scanner glass.
- **3** Close the document cover.
	- If the document is a book or is thick, do not slam the cover or press on it.

# <span id="page-25-0"></span>**About paper**

The print quality can be affected by the type of paper you use in the machine.

To get the best print quality for the settings you've chosen, always set the Paper Type to match the type of paper you load.

You can use plain paper, inkjet paper (coated paper), glossy paper, transparencies and envelopes.

We recommend testing various paper types before purchasing large quantities.

For best results, use the recommended paper.

- When you print on inkjet paper (coated paper), transparencies and glossy paper, be sure to select the proper media in the "Basic" tab of the printer driver or in the Paper Type setting of the menu.
	- When you print on Brother glossy paper, load the instruction sheet included with the glossy paper in the paper tray first, and then place the glossy paper on the instruction sheet.
	- When you use transparencies or glossy paper, remove each sheet immediately to prevent smudging or paper jams.
	- Avoid touching the printed surface of the paper immediately after printing. The surface may not be completely dry and may stain your fingers.

# <span id="page-25-1"></span>**Recommended Paper**

To get the best print quality, we suggest using Brother paper. (See table below.)

We recommend using "3M Transparency Film" when you print on transparencies.

### **Brother Paper**

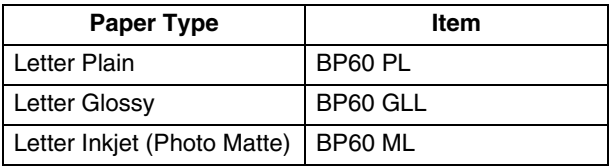

# <span id="page-26-0"></span>**Handling and using special paper**

- Store paper in its original packaging, and keep it sealed. Keep the paper flat and away from moisture, direct sunlight and heat.
- The coated side of glossy paper is shiny. Avoid touching the shiny (coated) side. Load glossy paper with the shiny side facing down.
- Avoid touching either side of transparencie because they absorb water and perspiration easily, and this may cause decreased output quality. Transparencies designed for laser printers/copiers may stain your next document. Use only transparencies recommended for inkjet printing.

Do not use paper:

that is damaged, curled, wrinkled, or irregularly shaped

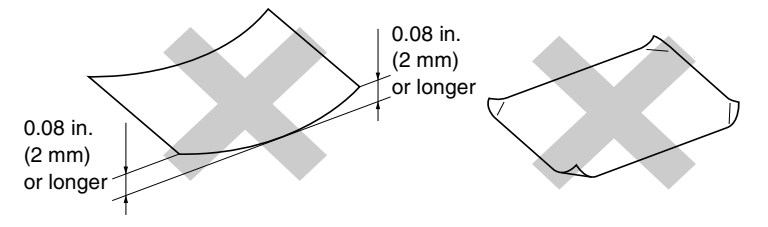

- that is extremely shiny or highly textured
- $\blacksquare$  that was previously printed by a printer
- that cannot be arranged uniformly when stacked
- $\blacksquare$  that is made with a short grain

<span id="page-27-0"></span>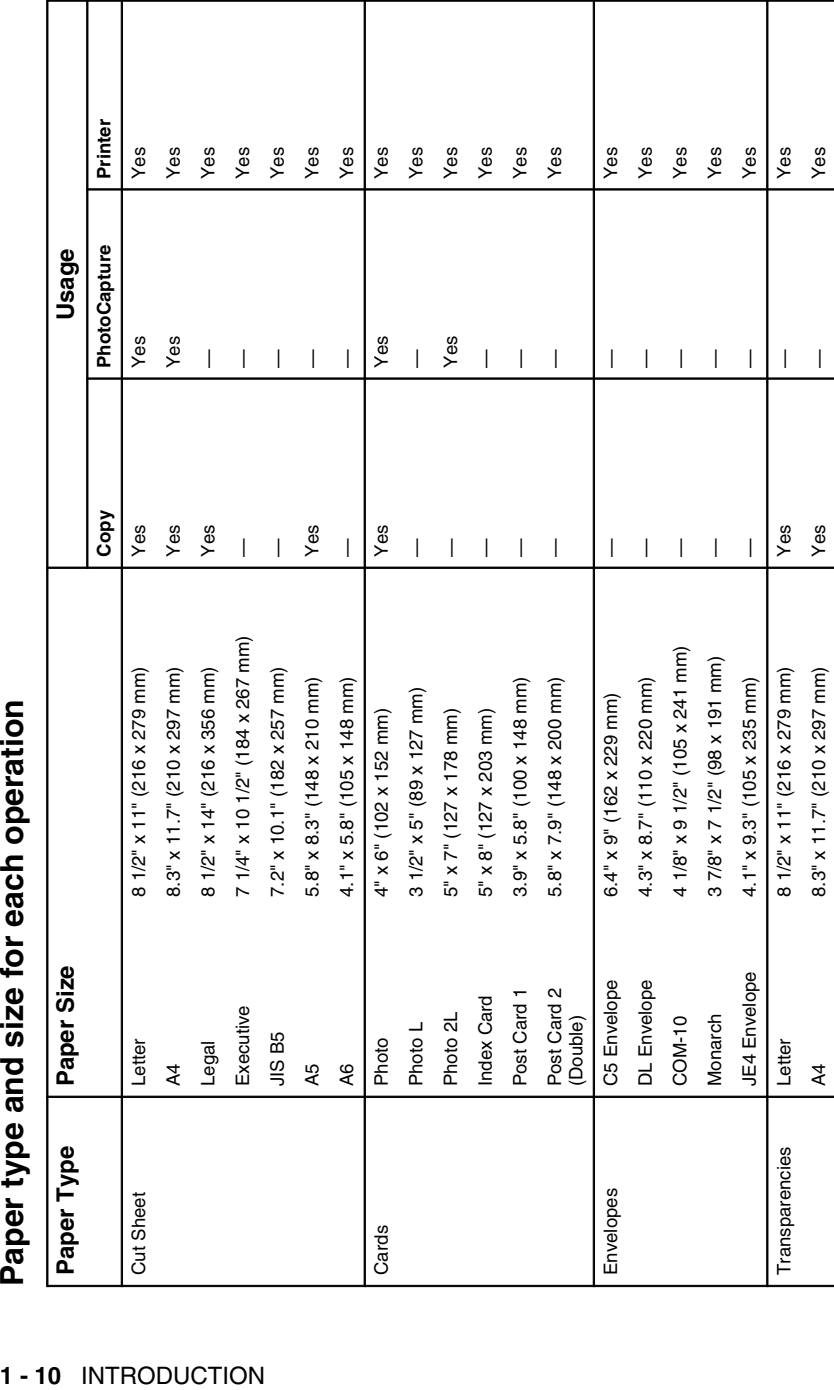

<span id="page-28-0"></span>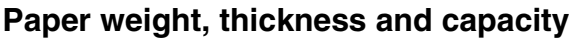

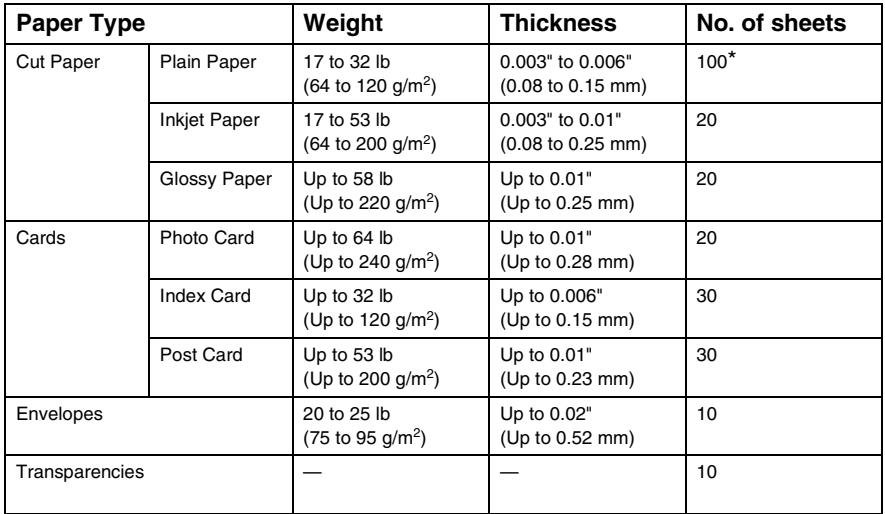

\* Up to 50 sheets for Legal size paper 20 lb  $(75 \text{ g/m}^2)$ .

\* Up to 100 sheets of 20 lb  $(75 \text{ g/m}^2)$ .

# <span id="page-28-1"></span>**Paper capacity of the output paper tray**

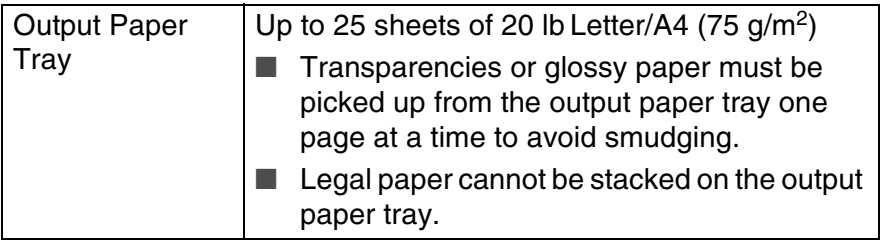

### <span id="page-29-0"></span>**Printable area**

The printable area depends on the settings in the application you are using. The figures below show the unprintable areas on cut sheet paper and envelopes.

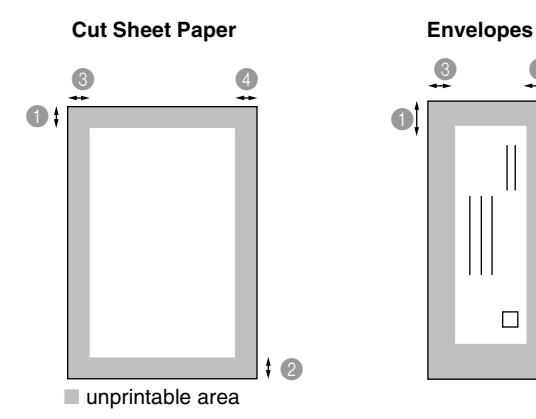

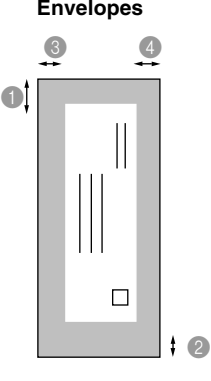

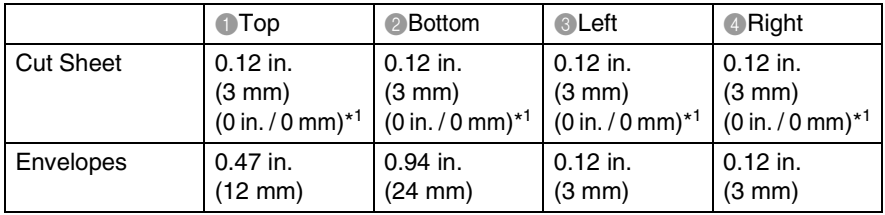

\*1 When you set the Borderless feature to On.

Printable area depends on the Printer driver settings.

The figures above are approximate and the printable area may vary depending on the type of cut sheet paper you are using.

# <span id="page-30-0"></span>**How to load paper, envelopes and post cards**

### <span id="page-30-1"></span>**To load paper or other media**

*1* Pull the paper tray completely out of the machine and remove the output paper tray. Output Paper Tray

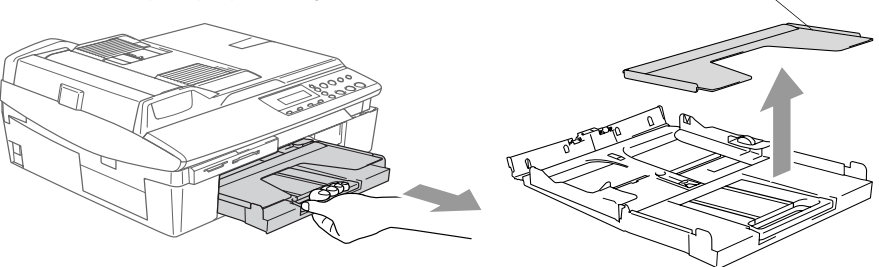

*2* Press and slide the paper side guide to fit the paper width.

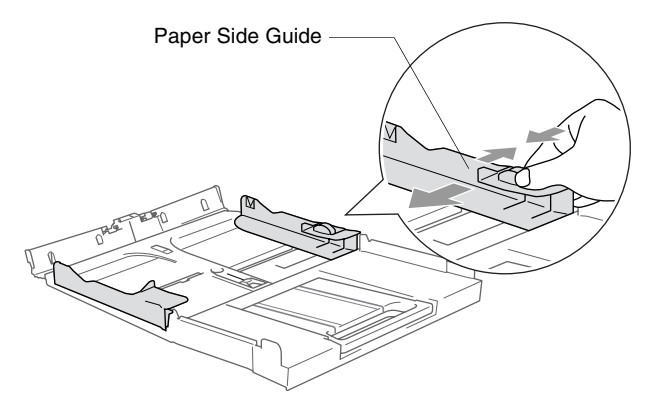

*3* Pull out the paper support and unfold the paper support flap.

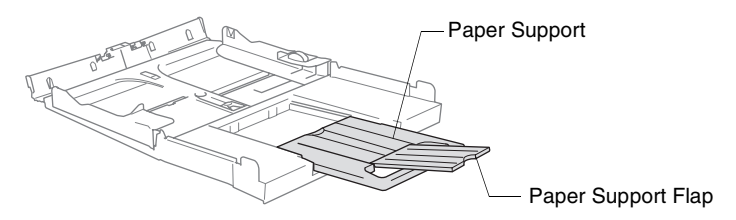

Use the paper support flap for Letter, Legal and A4.

*4* Fan the stack of paper well to avoid paper jams and mis-feeds.

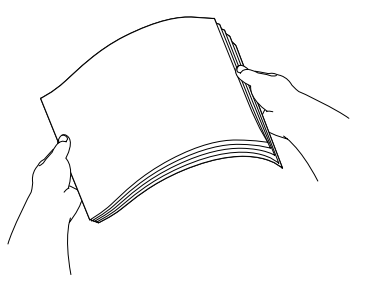

*5* Gently insert the paper into the paper tray print side down and the leading edge (top of the paper) in first.

Check that the paper is flat in the tray and below the maximum paper mark.

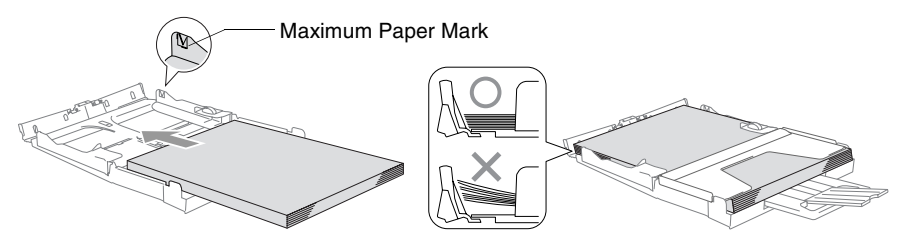

- Make sure the paper side guides touch the sides of the paper.
	- Be careful that you do not push the paper in too far; it may lift at the back of the tray and cause feed problems.
- *6* Put the output paper tray back on and push the paper tray firmly back into the machine.

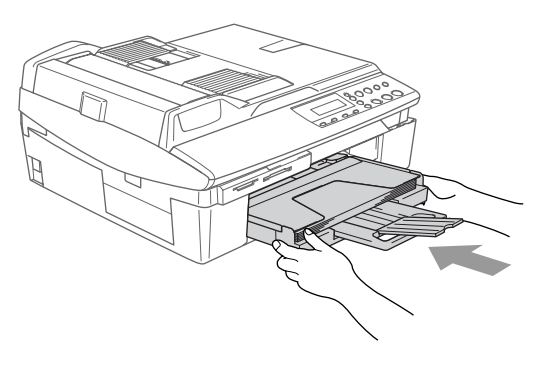

# <span id="page-32-0"></span>**To load envelopes**

- Use envelopes that weigh from 20 25 lb (75 90 g/m<sup>2</sup>).
- Some envelopes require margin settings in the application. Make sure you do a test print first.

To prevent possible damage to the feeding mechanism, do not use the types of envelopes shown below.

# **DO NOT USE ENVELOPES:**

- that are of a baggy construction
- that are embossed (have raised writing on them)
- that have clasps on them
- that are not sharply creased
- that are preprinted on the inside

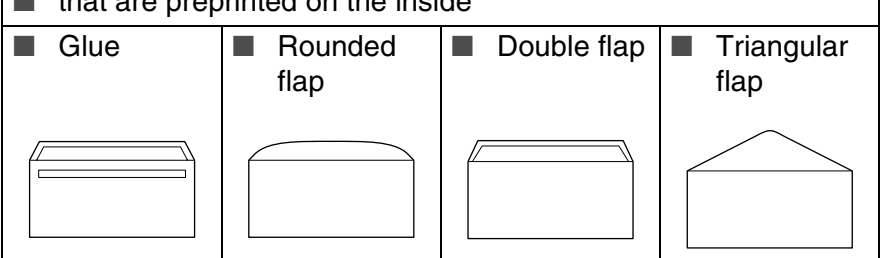

### *How to load envelopes*

- *1* Before loading, press the corners and sides of the envelopes to make them as flat as possible.
- If the envelopes are 'double-feeding', put one envelope in the paper tray at a time.

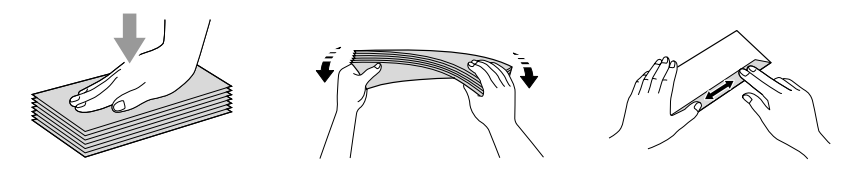

*2* Insert the envelopes into the paper tray with the address side down and the leading edge (top of the envelopes) in first. Slide the paper side guide to fit the width of the envelopes.

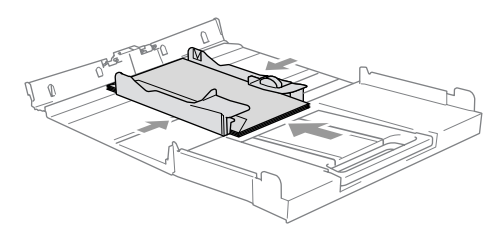

### *If you have problems when printing on envelopes, try the following suggestions:*

- *1* Open the envelope flap.
- *2* Make sure the open flap is either to the side of the envelope or to the back edge of the envelope when printing.
- **3** Adjust the size and margin in your application.

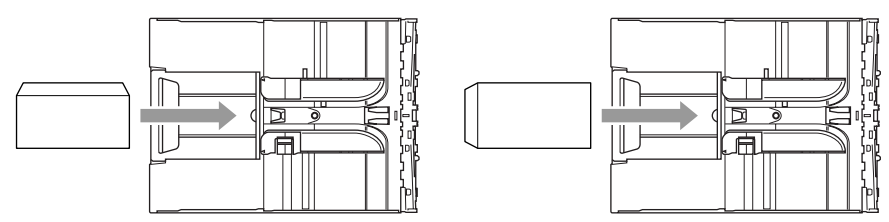

# <span id="page-33-0"></span>**To load post cards**

*1* Raise the paper stop and insert the post cards into the paper tray. Slide the paper side guide to fit the width of the post cards.

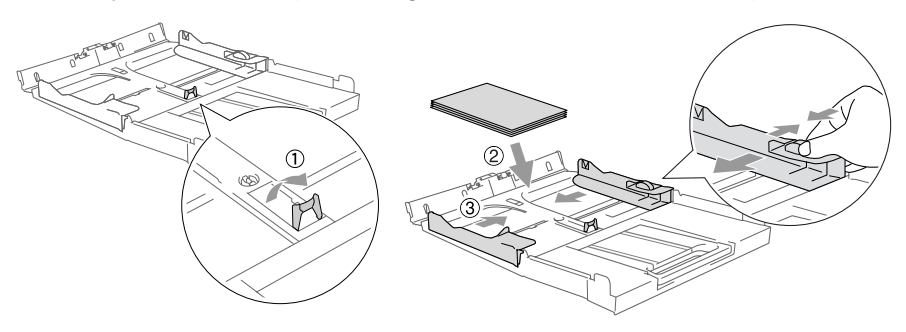

<span id="page-34-0"></span>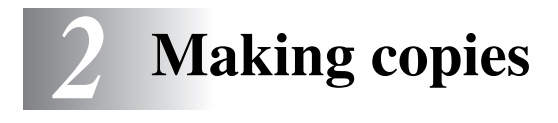

# <span id="page-34-1"></span>**Using the machine as a copier**

You can use your machine as a copier, making up to 99 copies at a time.

# <span id="page-34-2"></span>**Making a single copy**

- *1* Load your document.
- *2* Press **Black Start** or **Color Start**.

**To stop copying, press Stop/Exit.** 

# <span id="page-34-3"></span>**Making multiple copies**

- *1* Load your document.
- *2* Press **Number of Copies** repeatedly until the number of copies you want appears (up to 99).

—**OR**—

Press  $\Omega$  to increase the number of copies.

Press  $\widehat{\cdot}$  to decrease the number of copies.

The number of copies can also be increased/decreased by holding down  $\Omega$  or  $\Omega$ .

### *3* Press **Black Start** or **Color Start**.

To sort the copies, press the **Copy Options** key. (See *[Using](#page-39-0)  [the Copy Options key](#page-39-0)* on page 2-6).

# <span id="page-34-4"></span>**Stop copying**

To stop copying, press **Stop/Exit**.

# <span id="page-35-0"></span>**Using the Copy keys**

When you want to quickly change the copy settings temporarily for the next copy, use the temporary Copy keys. You can use different combinations.

**Temporary Copy keys**

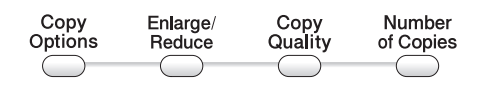

These settings are temporary, the machine returns to its default settings 60 seconds after it finishes copying.

You can save the copy settings you use most often by setting them as default. (See *[Changing the default copy settings](#page-45-0)* on [page 2-12](#page-45-0).)
## **Setting copy quality**

You can select the copy quality. The default setting is Normal.

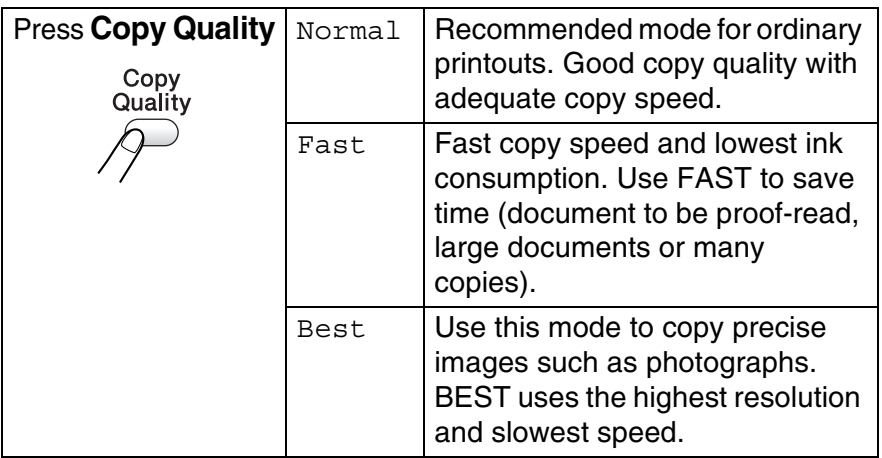

- *1* Load your document.
- *2* Press **Copy Quality** repeatedly to choose the copy quality (Fast, Normal or Best).
- *3* Press **Black Start** or **Color Start**.

### —**OR**—

Press other temporary copy keys for more settings.

## **Enlarging or reducing the copied image**

You can select the following enlargement or reduction ratios.

Custom(25-400%) allows you to enter a ratio from 25% to 400%.

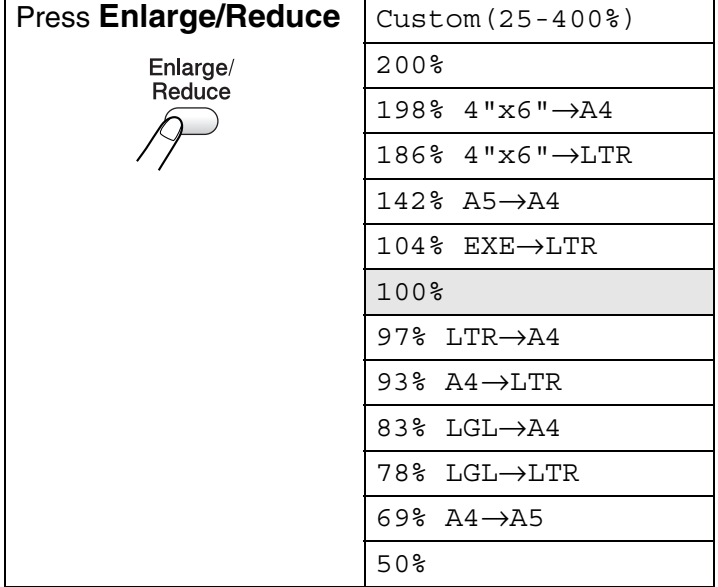

- *1* Load your document.
- *2* Press **Enlarge/Reduce**.
- **3** Press  $\Omega$  or  $\Omega$  to select the enlargement or reduction ratio you want.

Press **Set**.

—**OR**—

You can select Custom(25-400%) and press **Set**.

Press  $\Omega$  or  $\Omega$  to enter an enlargement or reduction ratio from 25% to 400%.

Press **Set**.

Enlargement or reduction ratio can also be increased/decreased by holding down  $\Omega$  or  $\Omega$ .

### *4* Press **Black Start** or **Color Start**.

#### —**OR**—

Press other temporary copy keys for more settings.

Special Copy Options (2 in 1 (P), 2 in 1 (L), 4 in 1 (P), 4 in 1 (L) or Poster) are not available with **Enlarge/Reduce**.

Use the **Copy Options** key to quickly set the following copy settings temporarily for the next copy.

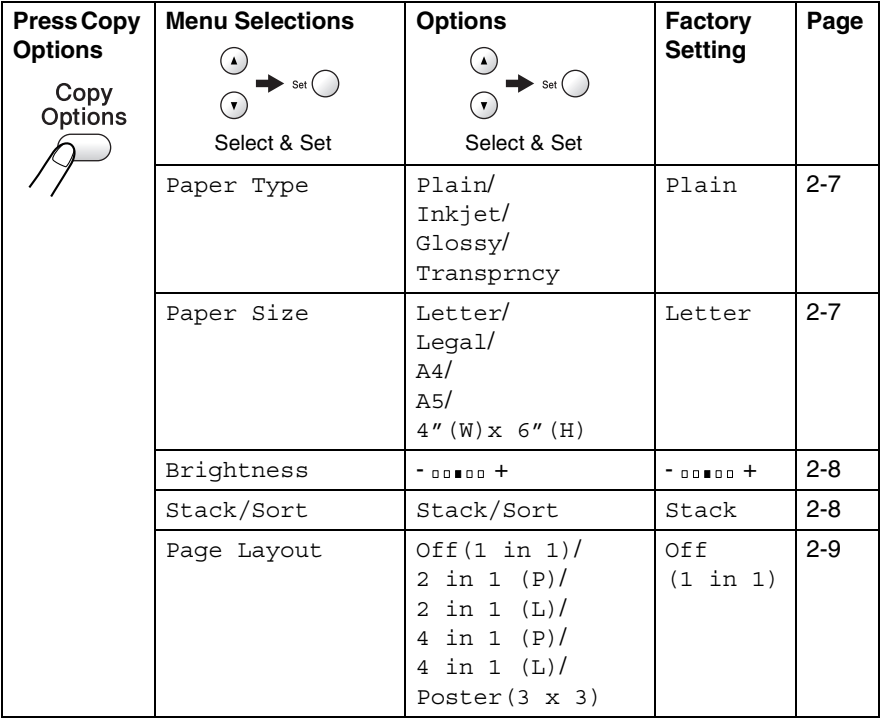

After you choose your settings by pressing **Set**, the LCD shows Set temporarily and then returns to Menu selections.

Press **Black Start** or **Color Start** if you're finished choosing settings.

—**OR**—

Press  $\odot$  or  $\odot$  to select more settings.

### <span id="page-40-0"></span>**Setting paper type**

If copying on paper other than plain paper, select the type of paper that you are using to get the best print quality.

- *1* Load your document.
- **2** Press Copy Options and  $\odot$  or  $\odot$  to select Paper Type. Press **Set**.
- *3* Press  $\Omega$  or  $\Omega$  to select the type of paper you are using (Plain, Inkjet, Glossy or Transprncy). Press **Set**.
- *4* Press **Black Start** or **Color Start**. —**OR**—

Press  $\Omega$  or  $\Omega$  for more settings.

### <span id="page-40-1"></span>**Setting paper size**

If copying on paper other than Letter size, you will need to change the paper size setting.

You can copy on Letter, Legal, A4, A5 or Photo Card (4"(W) x 6"(H)) paper.

- *1* Load your document.
- **2** Press Copy Options and  $\Omega$  or  $\Omega$  to select Paper Size. Press **Set**.
- **3** Press  $\Omega$  or  $\Omega$  to select the size of paper you are using (Letter, Legal, A4, A5 or  $4''$  (W)  $x$  6" (H)). Press **Set**.
- *4* Press **Black Start** or **Color Start**.

#### —**OR**—

Press  $\Omega$  or  $\Omega$  for more settings.

### <span id="page-41-0"></span>**Adjusting brightness**

You can adjust the copy brightness to make copies darker or lighter.

- *1* Load your document.
- **2** Press Copy Options and  $\odot$  or  $\odot$  to select Brightness. Press **Set**.  $-00$   $\blacksquare$   $00+$  $\bullet$
- **3** Press  $\odot$  to make a lighter copy.

```
—OR—
```
Press  $\odot$  to make a darker copy.

Press **Set**.

*4* Press **Black Start** or **Color Start**.

—**OR**—

Press  $\Omega$  or  $\Omega$  for more settings.

### <span id="page-41-1"></span>**Sorting copies using the ADF**

You can sort multiple copies. Pages will be stacked in the order 321, 321, 321, and so on.

- *1* Load your document.
- 2 Press Copy Options and  $\odot$  or  $\odot$  to select Stack/Sort. Press **Set**.
- **3** Press  $\Omega$  or  $\Omega$  to select Sort. Press **Set**.
- *4* Press **Black Start** or **Color Start**.

## <span id="page-42-0"></span>**Making N in 1 copies or a poster (Page Layout)**

You can reduce the number of pages for copies by using the N in 1 copy feature. This allows you to copy two or four pages onto one page, allowing you to save paper. It is also possible to create a poster. When you use the Poster feature your machine divides your document into sections, then enlarges the sections so you can assemble them into a poster. If you want to print a poster, use the scanner glass.

■ Please make sure Paper Size is set to A4 or Letter.

- You can use the N in 1 copy feature with 100% copy size only.
- (P) means Portrait and (L) means Landscape.
- *1* Load your document.
- **2** Press Copy Options and  $\Omega$  or  $\Omega$  to select Page Layout. Press **Set**.
- **3** Press  $\Omega$  or  $\Omega$  to select 2 in 1 (P), 2 in 1 (L), 4 in 1 (P), 4 in 1 (L), Poster(3 x 3). Press **Set**.
- *4* Press **Black Start** to scan the document. You can also press **Color Start** if you are using the Poster layout.
- *5* If you are making a poster or placed the document in the ADF, the machine scans the page and starts printing.

*If you are using the scanner glass:*

- **6** After the machine scans the page, the LCD shows:
	- Press  $\Omega$  to scan the next page.
- *7* Put the next document on the scanner glass.

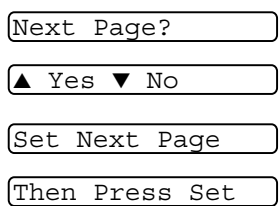

#### Press **Set**.

- *8* Repeat Steps 6 and 7 for each page of the layout.
- *9* After all the pages of the document have been scanned, press  $\odot$  to end.

If Glossy has been selected in the Paper Type setting for N in 1 copies, the machine will print the images as if Normal paper had been selected.

N in 1 color copies are not available. FX

For Poster copies, you cannot make more than one copy.

#### *Place the document face down in the direction shown below.* **2 in 1 (P)**

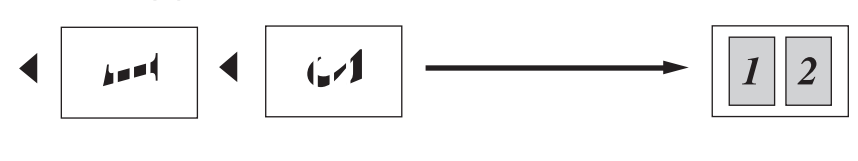

**2 in 1 (L)**

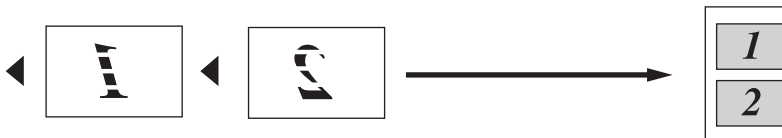

**4 in 1 (P)**

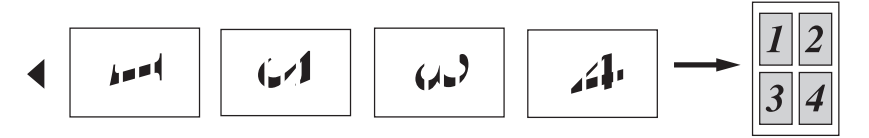

**4 in 1 (L)**

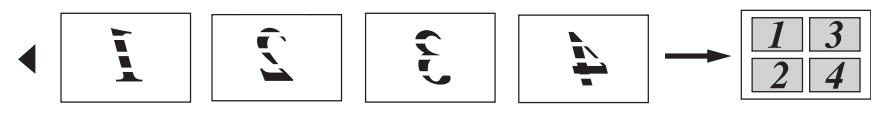

**Poster (3x3)** You can make a poster

size copy of a photograph.

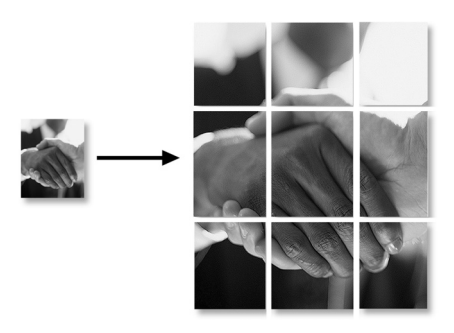

For Poster copies, you cannot make more than one copy.

# **Changing the default copy settings**

You can save the copy settings you use most often by setting them as default. These settings will remain until you change them again.

# **Setting Paper Type**

To get the best print quality, set the machine for the type of paper you are using.

- *1* Press **Menu**.
- **2** Press  $\odot$  or  $\odot$  to select 1. Copy. Press **Set**.
- **3** Press  $\Omega$  or  $\Omega$  to select 1. Paper Type. Press **Set**.
- **4** Press  $\Omega$  or  $\Omega$  to select Plain, Inkjet, Glossy or Transprncy.

Press **Set**.

- *5* Press **Stop/Exit**.
- The machine ejects paper with printed surfaces face up onto the paper tray in the front of the machine. When you use transparencies or glossy paper, remove each sheet immediately to prevent smudging or paper jams.

### **Setting Paper Size**

You can use five sizes of paper for printing your copies: Letter, Legal, A4, A5 and Photo Card (4" x 6"). When you change the type of paper you load in the machine, you will need to change the setting for Paper Size at the same time so your machine can fit the copy on the page.

- *1* Press **Menu**.
- **2** Press  $\Omega$  or  $\Omega$  to select 1. Copy. Press **Set**.
- **3** Press  $\Omega$  or  $\Omega$  to select 2. Paper Size. Press **Set**.
- **4** Press  $\Omega$  or  $\Omega$  to select Letter, Legal, A4, A5 or 4"x 6". Press **Set**.
- *5* Press **Stop/Exit**.

### **Setting copy quality**

- *1* Press **Menu**.
- **2** Press  $\Omega$  or  $\Omega$  to select 1. Copy. Press **Set**.
- **3** Press  $\Omega$  or  $\Omega$  to select 3. Quality. Press **Set**.
- **4** Press  $\Omega$  or  $\Omega$  to select Fast, Normal or Best. Press **Set**.
- *5* Press **Stop/Exit**.

## **Adjusting brightness**

- *1* Press **Menu**.
- **2** Press  $\odot$  or  $\odot$  to select 1. Copy. Press **Set**.
- **3** Press  $\odot$  or  $\odot$  to select 4. Brightness. Press **Set**.
- **4** Press  $\odot$  to make a lighter copy.

```
—OR—
```
Press  $\odot$  to make a darker copy.

Press **Set**.

*5* Press **Stop/Exit**.

### **Adjusting contrast**

You can change the contrast to help an image look sharper and more vivid.

- *1* Press **Menu**.
- **2** Press  $\odot$  or  $\odot$  to select 1. Copy. Press **Set**.
- **3** Press  $\odot$  or  $\odot$  to select 5. Contrast. Press **Set**.
- **4** Press  $\odot$  to increase the contrast.

—**OR**—

Press  $\Omega$  to decrease the contrast.

Press **Set**.

*5* Press **Stop/Exit**.

## **Adjusting Color saturation**

Color saturation can only be changed through the default setting.

- *1* Press **Menu**.
- **2** Press  $\Omega$  or  $\Omega$  to select 1. Copy. Press **Set**.
- **3** Press  $\Omega$  or  $\Omega$  to select 6. Color Adjust. Press **Set**.
- **4** Press  $\Omega$  or  $\Omega$  to select Red, Green or Blue. Press **Set**.
- **5** Press  $\Omega$  to increase the color saturation.

—**OR**—

Press  $\widehat{\mathcal{F}}$  to decrease the color saturation.

Press **Set**.

**6** Return to Step 4 to select the next color.

—**OR**—

Press **Stop/Exit**.

# **Legal limitations**

Color reproductions of certain documents are illegal and may result in either criminal or civil liability. This memorandum is intended to be a guide rather than a complete listing of every possible prohibition. In case of doubt, we suggest that you check with relevant counsel as to any particular questionable documents.

The following are examples of documents which should not be copied:

The following documents issued by the United States/Canadian Government or any of its Agencies may not be copied:

- Monev
- Bonds or other certificates of indebtedness
- Certificates of Deposit
- Internal Revenue Stamps (canceled or uncanceled)
- Selective Service or draft papers
- Passports
- United States/Canadian Postage Stamps (canceled or uncanceled)
- Food Stamps
- Immigration Papers
- Checks or drafts drawn by Governmental agencies
- Identifying badges or insignias

Copyrighted works cannot be copied. Sections of a copyrighted work can be copied for 'fair use.' Multiple copies would indicate improper use.

Works of art should be considered the equivalent of copyrighted works.

Licenses and Certificates of Title to motor vehicles may not be copied under certain state/provincial laws.

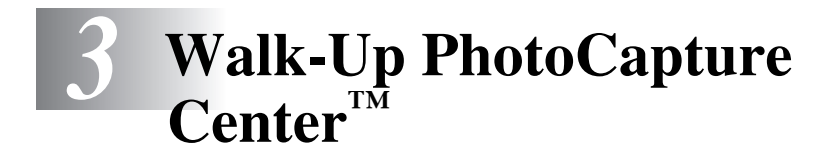

# **Introduction**

Even if your machine is not connected to your computer, you can print photos directly from your digital camera media. Your Brother machine includes five media drives (slots) for use with popular digital camera media: CompactFlash®, SmartMedia®, Memory Stick®, Memory Stick Pro™, SecureDigital™ (SD Card),MultiMediaCard™ and xD-Picture Card™.

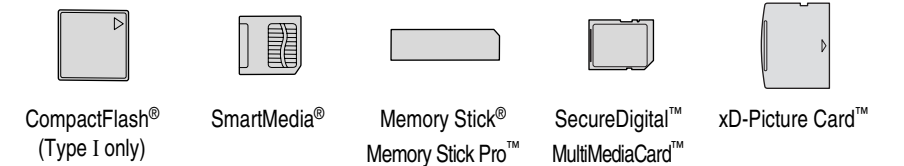

The PhotoCapture Center™ feature lets you print digital photos from your digital camera at high resolution to get photo quality printing.

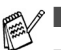

miniSD<sup>™</sup> can be used with miniSD<sup>™</sup> adapter.

- Memory Stick Duo<sup>™</sup> can be used with Memory Stick Duo<sup>™</sup> adapter.
- Memory Stick Pro Duo<sup>™</sup> can be used with Memory Stick Pro Duo™ adapter.
- Adapters are not included with the machine. Contact a third party supplier for adapters.

### **PhotoCapture Center™ requirements**

To avoid error conditions, please remember:

- The DPOF file on the media card must be in a valid format. (See *[DPOF printing](#page-57-0)* on page 3-8.)
- The image file extension must be .JPG (Other image file extensions .JPEG, .TIF, .GIF and so on will not be recognized).
- Walk-up PhotoCapture Center<sup>™</sup> printing must be performed separately from PhotoCapture Center™ operations using the PC. (Simultaneous operation is not available.)
- IBM Microdrive<sup>™</sup> is not compatible with the machine.
- The machine can read up to 999 files in a media card.
- Use only Smart media cards with a 3.3v voltage rating.
- CompactFlash<sup>®</sup> Type II is not supported.
- xD-Picture Card<sup>™</sup> Type M (Large Capacity) is supported.
	- © When printing the INDEX or IMAGE, the PhotoCapture Center<sup>™</sup> will print all the valid images, even if one or more images have been corrupted. A portion of the corrupted image may be printed.

Your machine is designed to read media cards that have been formatted by a digital camera.

When a digital camera formats a media card it creates a special folder into which it copies image data. If you need to modify the image data stored on a media card with your PC, we recommend that you do not modify the folder structure created by the digital camera. When saving new or modified image files to the media card we also recommend you use the same folder your digital camera uses. If the data is not saved to the same folder the machine may not be able to read the file or print the image.

# <span id="page-52-0"></span>**Getting started**

Firmly insert the card into the appropriate slot.

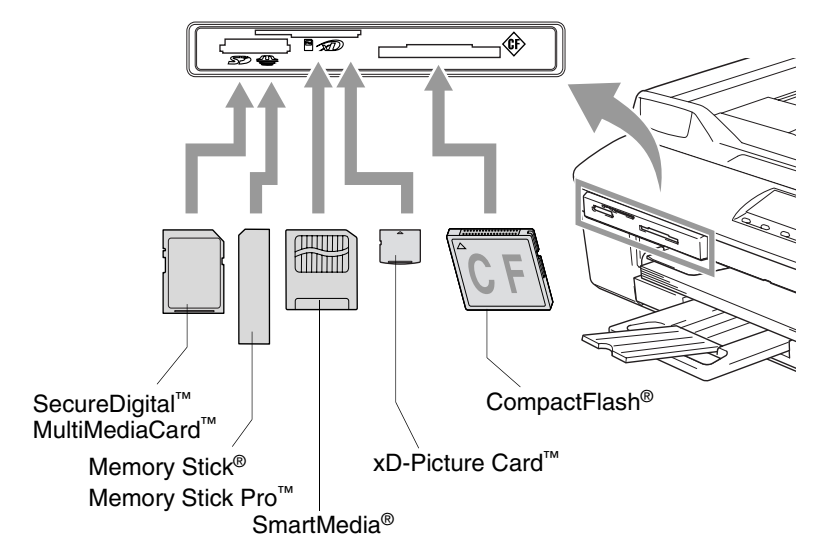

**PhotoCapture** key indications:

- **PhotoCapture** light is ON, the media card is inserted properly.
- **PhotoCapture** light is OFF, the media card is not properly inserted.
- **PhotoCapture** light is BLINKING, the media card is being read or written to.

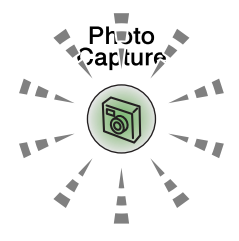

Do NOT unplug the power cord or remove the media card from the media drive (slot) while the machine is reading or writing to the card (the **PhotoCapture** key is blinking). **You will lose your data or damage the card.**

The machine can only read one media card at a time so do not insert more than one card.

#### *The steps below give a brief outline of the Direct Printing feature. Please see the remaining pages of this chapter for more detailed instructions.*

*1* Insert the media card firmly into the media drive (slot).

When you insert your media card into the proper slot, the LCD shows:

C.Flash Active Press PhotoCapture key...

The media active message will be shown for 60 seconds and then disappear. Even in that case, you can enter the

- PhotoCapture mode by pressing **PhotoCapture**.
- *2* Press (**PhotoCapture**).

If your digital camera supports DPOF printing, see *[DPOF](#page-57-0)  printing* [on page 3-8.](#page-57-0)

**3** Print the index that shows thumbnail views of the photos stored on your media card. Your machine will assign an image number to each thumbnail.

Press  $\Omega$  or  $\Omega$  to select Print Index and then press **Set**.

Press **Color Start** to start printing index sheet.

(See *[Printing the Index \(Thumbnails\)](#page-54-0)* on page 3-5.)

**4** To print the images, press  $\Omega$  or  $\Omega$  to select Print Images and then press **Set**.

Enter image number and press **Set**.

Press **Color Start** to start printing.

(See *[Printing images](#page-55-0)* on page 3-6.)

You can change the settings for printing images, such as the Paper Type & Paper Size, Print Size and Number of Copies. (See *[Printing images](#page-55-0)* on page 3-6.)

# <span id="page-54-0"></span>**Printing the Index (Thumbnails)**

The PhotoCapture Center™ assigns numbers for images (such as No.1, No.2, No.3, and so on).

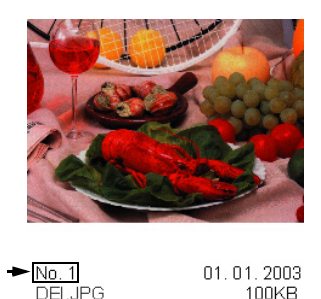

It does not recognize any other numbers or file names that your digital camera or PC have used to identify the pictures. You can print a thumbnail page (Index page with 6 or 5 images per line). This will show all the pictures on the media card.

*1* Make sure you have inserted the media card.

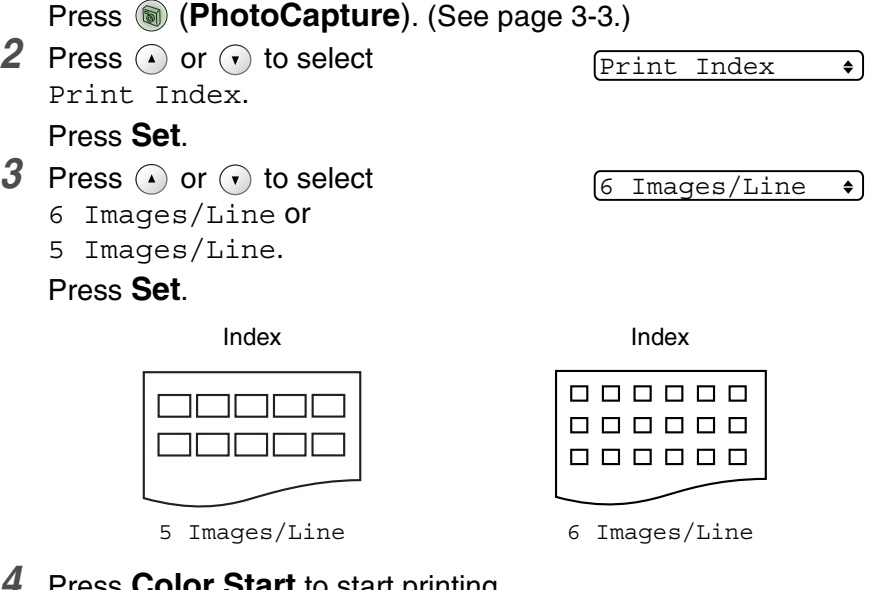

- *4* Press **Color Start** to start printing.
- $\ell$  Print time for 5 Images/Line will be slower than 6 Images/Line, but the quality is better. To print an image, see *[Printing images](#page-55-0)* [on page 3-6](#page-55-0).

# <span id="page-55-0"></span>**Printing images**

Before you can print an individual image, you have to know the image number.

- *1* Print the Index first. (See *[Printing the Index \(Thumbnails\)](#page-54-0)* on page 3-5.)
- *2* Make sure you have inserted the media card.
	- Press (**PhotoCapture**). ([See page 3-3.](#page-52-0))
- 3 Press  $\Omega$  or  $\Omega$  to select Print Images.

Print Images ا ∌

Press **Set**.

If your media card contains valid DPOF information, the LCD shows DPOF Print:Yes, please go to *[DPOF printing](#page-57-0)* on page [3-8.](#page-57-0)

**4** Press  $\Omega$  repeatedly to enter the image number that you want to print from the Index page (Thumbnails).

 $\overline{{\rm No.}:1,3,6}$ 

Press **Set**.

Repeat this step until you have entered all the image numbers that you want to print.

- 
- **Press**  $\widehat{\mathbf{y}}$  to decrease the image number.
	- You can enter a range of numbers by using the **Copy Options** key for a hyphen. (For example, Enter **1**, **Copy Options**, **5** to print images No.1 to No.5).
- *5* After you have selected all the image numbers, press **Set** again, and go to Step 6.

—**OR**—

If you have finished choosing settings, press **Color Start**.

### **Paper Type & Paper Size**

**6** Press  $\Omega$  or  $\Omega$  to select the type of paper you are using (Letter Glossy, 4"x 6" Glossy, 5"x 7" Glossy, A4 Glossy, Letter Plain, A4 Plain, Letter Inkjet, A4 Inkjet or 4"x 6" Inkjet).

#### Press **Set**.

If you selected A4 or Letter, go to Step 7.

If you selected another size, go to Step 8.

—**OR**—

If you have finished choosing settings, press **Color Start**.

### **Print Size**

*7* If you selected A4 or Letter, press  $\odot$  or  $\odot$  to select the print size (4"x 3", 5"x 3.5", 6"x 4", 7"x 5", 8"x 6"or Max. Size).

Press **Set**, and go to Step 8.

#### —**OR**—

If you have finished choosing settings, press **Color Start**. Printed Position for Letter paper

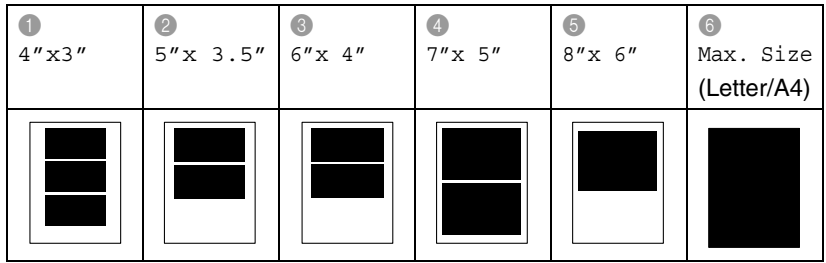

#### **Number of Copies**

**8** Press  $\bigcirc$  to enter the number of copies you want.

#### Press **Set**.

Press  $\left(\cdot\right)$  to decrease the number of copies.

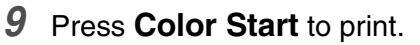

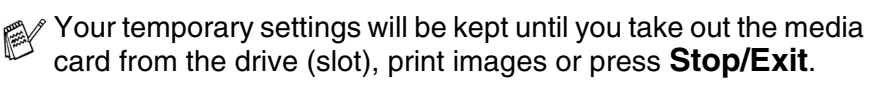

# <span id="page-57-0"></span>**DPOF printing**

DPOF stands for Digital Print Order Format.

Major Digital Camera manufacturers (Canon Inc., Eastman Kodak Company, Fuji Photo Film Co. Ltd., Matsushita Electric Industrial Co. Ltd. and Sony Corporation.) created this standard to make it easier to print images from a digital camera.

If your digital camera supports DPOF printing, you will be able to select on the Digital Camera display the images and number of copies you want to print.

When the memory card (CompactFlash<sup>®</sup>, SmartMedia<sup>®</sup>, Memory Stick®, Memory Stick Pro™, SecureDigital™ , MultiMediaCard™ and xD-Picture Card™) containing DPOF information is put into your machine, you can print the selected image easily.

*1* Insert your media card into the proper drive (slot).

C.Flash Active

The media active message will be shown for 60 seconds and then disappear. Even in that case, you can enter the PhotoCapture mode by pressing **PhotoCapture**.

*2* Press (**PhotoCapture**).

```
3 Press \odot or \odot to select Print Images.
   Press Set.
```
*4* If there is a DPOF file on the card, the LCD shows:

DPOF Print:Yes

```
5 Press \Omega or \Omega to select DPOF Print:Yes.
   Press Set.
```
**6** Press  $\Omega$  or  $\Omega$  to select

```
Letter Glossy, 4"x 6" Glossy
```

```
5"x 7" Glossy, A4 Glossy, Letter Plain, A4 Plain, 
Letter Inkjet, A4 Inkjet or 4"x 6" Inkjet.
```
### Press **Set**.

```
If you selected Letter or A4, press \odot or \odot to select the print
size (4"x 3", 5"x 3.5", 6"x 4", 7"x 5", 8"x 6" or 
Max. Size).
```
Press **Set**.

*7* Press **Color Start** to print.

# **Changing the default settings**

You can save the PhotoCapture Center™ settings you use most often by setting them as default. These settings will remain until you change them again.

# **Setting print quality**

- *1* Press **Menu**.
- **2** Press  $\Omega$  or  $\Omega$  to select 2. PhotoCapture. Press **Set**.
- **3** Press  $\Omega$  or  $\Omega$  to select 1. Print Quality. Press **Set**.
- **4** Press  $\Omega$  or  $\widehat{\mathbf{v}}$  to select Normal or Photo. Press **Set**.
- *5* Press **Stop/Exit**.

## **Setting paper and size**

- *1* Press **Menu**.
- **2** Press  $\Omega$  or  $\Omega$  to select 2. PhotoCapture. Press **Set**.
- **3** Press  $\Omega$  or  $\Omega$  to select 2. Paper & Size. Press **Set**.
- **4** Press  $\Omega$  or  $\Omega$  to select Letter Glossy, 4"x 6" Glossy, 5"x 7" Glossy, A4 Glossy, Letter Plain, A4 Plain, Letter Inkjet, A4 Inkjet or 4"x 6" Inkjet.

### Press **Set**.

 ${\bf 5}$  If you selected A4 or Letter, press  $\Omega$  or  $\Omega$  to select the print size (4"x 3", 5"x 3.5", 6"x 4", 7"x 5", 8"x 6"or Max. Size).

Press **Set**.

*6* Press **Stop/Exit**.

## **Adjusting brightness**

- *1* Press **Menu**.
- **2** Press  $\Omega$  or  $\Omega$  to select 2. PhotoCapture. Press **Set**.
- *3* Press  $\Omega$  or  $\Omega$  to select 3. Brightness. Press **Set**.
- **4** Press  $\Omega$  to make a lighter print.

```
—OR—
```
Press  $\widehat{\mathcal{F}}$  to make a darker print.

Press **Set**.

*5* Press **Stop/Exit**.

## **Adjusting contrast**

You can choose the contrast setting. More contrast will make an image look sharper and more vivid.

- *1* Press **Menu**.
- **2** Press  $\Omega$  or  $\Omega$  to select 2. PhotoCapture. Press **Set**.
- **3** Press  $\odot$  or  $\odot$  to select 4. Contrast. Press **Set**.
- **4** Press  $\Omega$  to increase the contrast.

—**OR**—

Press  $\odot$  to decrease the contrast.

Press **Set**.

*5* Press **Stop/Exit**.

## **Color enhancement (True2Life®)**

You can turn on the color enhancement (True2Life® ) feature to print more vivid images. Printing time will be slower.

- *1* Press **Menu**.
- **2** Press  $\Omega$  or  $\Omega$  to select 2. PhotoCapture. Press **Set**.
- **3** Press  $\Omega$  or  $\Omega$  to select 5. True2Life.

Press **Set**.

**4** Press  $\Omega$  or  $\Omega$  to select On.

Press **Set**.

—**OR**—

Select Off and press **Set**, then go to Step 7.

If you select On, you can customize the White Balance, Sharpness or Color Density.

 ${\bf 5}$  Press  $\Omega$  or  $\Omega$  to select 1.White Balance, 2.Sharpness or 3.Color Density.

Press **Set**.

**6** Press  $\Omega$  or  $\Omega$  to adjust the degree of setting.

Press **Set**.

*7* Press **Stop/Exit**.

#### ■ **White Balance**

This setting adjusts the hue of the white areas of an image. Lighting, camera settings and other influences will effect the appearance of white. The white areas of a picture may be slightly pink, yellow or some other color. By using this adjustment you can correct this effect and bring the white areas back to pure white.

#### ■ **Sharpness**

This setting enhances the detail of an image. It is similar to adjusting the fine focus on a camera. If the image is not in true focus and you cannot see the fine details of the picture, then adjust the sharpness.

#### ■ **Color Density**

This setting adjusts the total amount of color in the image. You can increase or decrease the amount of color in an image to improve a washed out or weak picture.

## **Cropping**

If your photo is too long or wide to fit the available space on your selected layout, part of the image will be automatically cropped.

The default setting is On. If you want to print the whole image, turn this setting to Off.

- *1* Press **Menu**.
- **2** Press  $\Omega$  or  $\Omega$  to select 2. PhotoCapture. Press **Set**.
- **3** Press  $\odot$  or  $\odot$  to select 6. Cropping. Press **Set**.
- **4** Press  $\Omega$  or  $\Omega$  to select off (or  $\Omega$ n). Press **Set**.
- *5* Press **Stop/Exit**.

Cropping:On

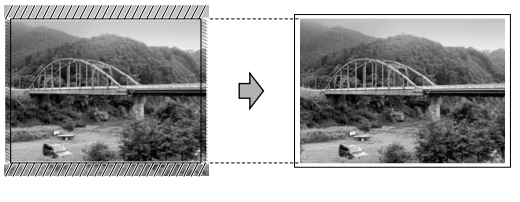

Cropping:Off

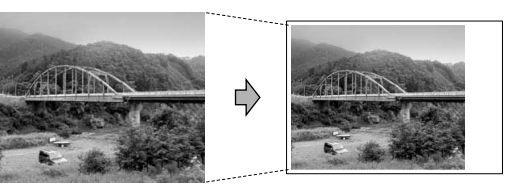

### **Borderless**

This feature expands the printable area to the edges of the paper. Printing time will be slightly slower.

- *1* Press **Menu**.
- **2** Press  $\Omega$  or  $\Omega$  to select 2. PhotoCapture. Press **Set**.
- **3** Press  $\Omega$  or  $\Omega$  to select 7. Borderless. Press **Set**.
- **4** Press  $\odot$  or  $\odot$  to select of f (or on). Press **Set**.
- *5* Press **Stop/Exit**.

# **Scan to Card**

You can scan black and white and color documents into a media card. Black and white documents will be stored in PDF (\*.PDF) or TIFF file formats (\*.TIF). Color documents may be stored in PDF  $(*.$ PDF) or JPEG  $(*.$ JPG) file formats. The default setting is  $color$ 150 dpi and the default file format is PDF. File names default to the current date that you set in the Menu table using the control panel keys. (For details, see Setting the Date and Time in the Quick Setup Guide.) For example, the fifth image scanned on July 1, 2005 would be named 07010505.PDF. You can change the color, and quality as you want.

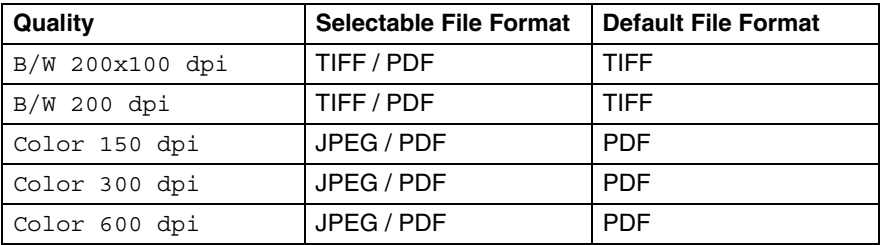

You can choose the default file format for Black & White or color files. (See *[Changing the default black & white file format](#page-64-0)* on [page 3-15](#page-64-0) and *[Changing the default color file format](#page-64-1)* on page [3-15.](#page-64-1))

- *1* Insert a SmartMedia®, CompactFlash®, Memory Stick®, Memory Stick Pro™, SecureDigital™, MultiMediaCard™ or xD-Picture Card™ into your machine.
- Do not take out the media card while **PhotoCapture** is blinking to avoid damaging the card or data stored on the card.
- *2* Load your document.
- *3* Press (**Scan**).
- **4** Press  $\Omega$  or  $\Omega$  to select Scan to Card.

To change quality, press **Set** and go to Step 5.

—**OR**—

Press **Black Start** or **Color Start** to start scanning without changing any settings.

**5** Press  $\Omega$  or  $\widehat{\mathbf{v}}$  to select the quality you want.

To change the file type, press **Set** and go to Step 6.

—**OR**—

To start scanning, press **Black Start** or **Color Start**.

**6** Press  $\Omega$  or  $\Omega$  to select the file type you want. Press **Black Start** or **Color Start** start scanning.

## **Changing the default quality**

- *1* Press **Menu**.
- **2** Press  $\Omega$  or  $\Omega$  to select 2. PhotoCapture. Press **Set**.
- **3** Press  $\Omega$  or  $\Omega$  to select 8. Scan to Card. Press **Set**.
- **4** Press  $\Omega$  or  $\Omega$  to select 1. Quality. Press **Set**.
- **5** Press  $\Omega$  or  $\Omega$  to select B/W 200x100 dpi, B/W 200 dpi, Color 150 dpi, Color 300 dpi or Color 600 dpi. Press **Set**.
- *6* Press **Stop/Exit**.

### <span id="page-64-0"></span>**Changing the default black & white file format**

- *1* Press **Menu**.
- 2 Press  $\Omega$  or  $\Omega$  to select 2. PhotoCapture. Press **Set**.
- **3** Press  $\Omega$  or  $\Omega$  to select 8. Scan to Card. Press **Set**.
- *4* Press  $\Omega$  or  $\Omega$  to select 2.B/W File Type. Press **Set**.
- **5** Press  $\Omega$  or  $\Omega$  to select TIFF or PDF. Press **Set**.
- *6* Press **Stop/Exit**.

### <span id="page-64-1"></span>**Changing the default color file format**

- *1* Press **Menu**.
- **2** Press  $\Omega$  or  $\Omega$  to select 2. PhotoCapture. Press **Set**.
- **3** Press  $\Omega$  or  $\Omega$  to select 8. Scan to Card. Press **Set**.
- *4* Press  $\Omega$  or  $\Omega$  to select 3. ColorFile Type. Press **Set**.
- **5** Press  $\Omega$  or  $\Omega$  to select PDF or JPEG. Press **Set**.
- *6* Press **Stop/Exit**.

# **Understanding the Error Messages**

Once you are familiar with the types of errors that can occur while you're using the PhotoCapture Center™, you can easily identify and troubleshoot any difficulties.

When an error message appears on the LCD, the machine will beep to get your attention.

Media Error—This message will appear if you insert a media card that is either bad or not formatted, or when there is a problem with the media drive. To clear this error, take out the media card.

No File—This message will appear if you try to access a media card in the drive (slot) that does not contain a .JPG file.

Out of Memory—This message will appear if you are working with images that are too large for the machine's memory.

# **Using PhotoCapture Center™ from your PC**

You can access the media card that is in the media drive (slot) of the machine from your PC.

(For Windows® users, see *PhotoCapture Center™* on page 7-1 in the Software User's Guide on the CD-ROM and for Macintosh<sup>®</sup> users, see *PhotoCapture Center™* on page 12-2 in the Software User's Guide on the CD-ROM.)

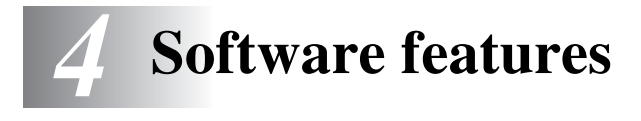

The User's Guide on the CD-ROM includes the Software User's Guide for features available when connected to a computer (for example, Printing and Scanning).

#### ■ Printing (For Windows®, see Chapter 1 in the Software User's Guide on the CD-ROM.) (For Macintosh®, see Chapter 8 in the Software User's Guide on the CD-ROM.) ■ Scanning

(For Windows®, see Chapter 2 in the Software User's Guide on the CD-ROM.)

(For Macintosh®, see Chapter 9 in the Software User's Guide on the CD-ROM.)

■ ControlCenter2

(For Windows®, see Chapter 3 in the Software User's Guide on the CD-ROM.)

(For Macintosh®, see Chapter 10 in the Software User's Guide on the CD-ROM.)

■ PhotoCapture Center<sup>™</sup>

(For Windows®, see Chapter 7 in the Software User's Guide on the CD-ROM.)

(For Macintosh®, see Chapter 12 in the Software User's Guide on the CD-ROM.)

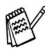

See [How to access the complete User's Guide](#page-11-0) on page x.

# *5* **Important information**

### **Federal Communications Commission (FCC) Declaration of Conformity (USA only)**

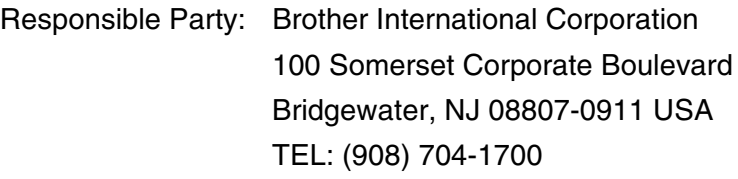

declares, that the products

Product Name: DCP-120C

comply with Part 15 of the FCC Rules. Operation is subject to the following two conditions: (1) This device may not cause harmful interference, and (2) this device must accept any interference received, including interference that may cause undesired operation.

This equipment has been tested and found to comply with the limits for a Class B digital device, pursuant to Part 15 of the FCC Rules. These limits are designed to provide reasonable protection against harmful interference in a residential installation. This equipment generates, uses, and can radiate radio frequency energy and, if not installed and used in accordance with the instructions, may cause harmful interference to radio communications. However, there is no guarantee that interference will not occur in a particular installation. If this equipment does cause harmful interference to radio or television reception, which can be determined by turning the equipment off and on, the user is encouraged to try to correct the interference by one or more of the following measures:

- Reorient or relocate the receiving antenna.
- Increase the separation between the equipment and receiver.
- Connect the equipment into an outlet on a circuit different from that to which the receiver is connected.
- Call the dealer or an experienced radio/TV technician for help.

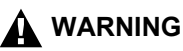

- This machine has been certified to comply with FCC standards, which are applied to the USA only.
- For protection against the risk of electrical shock, always disconnect all cables from the wall outlet before servicing, modifying or installing the equipment.
- Brother cannot accept any financial or other responsibilities that may be the result of your use of this information, including direct, special or consequential damages. There are no warranties extended or granted by this document.

#### **Important**

Changes or modifications not expressly approved by Brother Industries, Ltd. could void the user's authority to operate the equipment.

### **Industry Canada Compliance Statement (Canada only)**

This Class B digital apparatus complies with Canadian ICES-003.

Cet appareil numérique de la classe B est conforme à la norme NMB-003 du Canada.

## **International ENERGY STAR® Compliance Statement**

The purpose of the International ENERGY STAR<sup>®</sup> Program is to promote the development and popularization of energy-efficient office equipment.

As an ENERGY STAR<sup>®</sup> Partner, Brother Industries, Ltd. has determined that this product meets the ENERGY STAR<sup>®</sup> guidelines for energy efficiency.

### **Important safety instructions**

- *1* Read all of these instructions.
- *2* Save them for later reference.
- *3* Follow all warnings and instructions marked on the product.
- *4* Unplug this product from the AC power outlet before cleaning. Do not use liquid or aerosol cleaners. Use a damp cloth for cleaning.
- *5* Do not use this product near water.
- *6* Do not place this product on an unstable cart, stand, or table. The product may fall, causing serious damage to the product.
- *7* Slots and openings in the cabinet and the back or bottom are provided for ventilation; to ensure reliable operation of the product and to protect it from overheating, these openings must not be blocked or covered. The openings should never be blocked by placing the product on a bed, sofa, rug, or other similar surface. This product should never be placed near or over a radiator or heater. This product should never be placed in a built-in installation unless proper ventilation is provided.
- *8* This product should be operated from the type of power source indicated on the label. If you are not sure of the type of power available, call your dealer or local power company.

Use only the power cord supplied with this machine.

- *9* Do not allow anything to rest on the power cord. Do not place this product where people can walk on the cord.
- *10* If an extension cord is used with this product, make sure that the total ampere ratings on the products plugged into the extension cord do not exceed the extension cord ampere rating. Also, make sure that the total of all products plugged into the AC power outlet does not exceed 15 amperes (USA only).
- *11* Do not place anything in front of the machine that will block printing. Do not place anything in the path of printing.
- *12* Wait until pages have exited the machine before picking them up.
- *13* Never push objects of any kind into this product through cabinet slots, since they may touch dangerous voltage points or short out parts resulting in the risk of fire or electric shock. Never spill

liquid of any kind on the product. Do not attempt to service this product yourself because opening or removing covers may expose you to dangerous voltage points and other risks and may void your warranty. Refer all servicing to a Brother Authorized Service Center. For the location of your nearest Brother Authorized Service Center, please call **In USA:** 1-800-284-4357 or **In Canada:** 1-877-BROTHER.

(See *[Brother numbers](#page-2-0)* on page i.)

- *14* Unplug this product from the AC power outlet and refer servicing to Authorized Service Personnel under the following conditions:
	- When the power cord is damaged or frayed.
	- If liquid has been spilled into the product.
	- If the product has been exposed to rain or water.
	- $\blacksquare$  If the product does not operate normally when the operating instructions are followed. Adjust only those controls that are covered by the operating instructions. Improper adjustment of other controls may result in damage and will often require extensive work by a qualified technician to restore the product to normal operation.
	- If the product has been dropped or the cabinet has been damaged.
	- $\blacksquare$  If the product exhibits a distinct change in performance, indicating a need for service.
- *15* To protect your product against power surges, we recommend the use of a power protection device (Surge Protector).

### **Trademarks**

The Brother logo is a registered trademark of Brother Industries, Ltd. Brother is a registered trademark of Brother Industries, Ltd.

Multi-Function Link is a registered trademark of Brother International Corporation.

© 2005 Brother Industries, Ltd. All rights reserved.

Windows and Microsoft are registered trademarks of Microsoft in the U.S. and other countries.

Macintosh and TrueType are registered trademarks of Apple Computer, Inc.

PaperPort and OmniPage OCR are registered trademarks of ScanSoft, Inc.

Presto! PageManager is a registered trademark of NewSoft Technology Corporation.

Microdrive is a trademark of International Business Machine Corporation.

SmartMedia is a registered trademark of Toshiba Corporation.

CompactFlash is a registered trademark of SanDisk Corporation.

Memory Stick is a registered trademark of Sony Corporation.

SecureDigital is a trademark of Matsushita Electric Industrial Co.Ltd., SanDisk Corporation and Toshiba Corporation.

SanDisk is a licensee of the SD and miniSD trademarks.

Memory Stick Pro, Memory Stick Pro Duo, MultiMediaCard is a trademark of Infineon Technologies and licensed to the MultiMediaCard Association.

xD-Picture Card is a trademark of Fuji Film Co. Ltd., Olympus Optical Co. Ltd and Toshiba Corporation.

Memory Stick Duo and MagicGate are trademarks of Sony Corporation.

Each company whose software title is mentioned in this manual has a Software License Agreement specific to its proprietary programs.

**All other brand and product names mentioned in this User's Guide and the Software User's Guide are registered trademarks of their respective companies.**
# *6* **Troubleshooting and routine maintenance**

## **Troubleshooting**

#### <span id="page-72-0"></span>**Error messages**

As with any sophisticated office product, errors may occur. If this happens, your machine identifies the problem and displays an error message. The most common error messages are shown below.

You can correct most problems by yourself. If you need additional help, the Brother Solutions Center offers latest FAQs and troubleshooting tips.

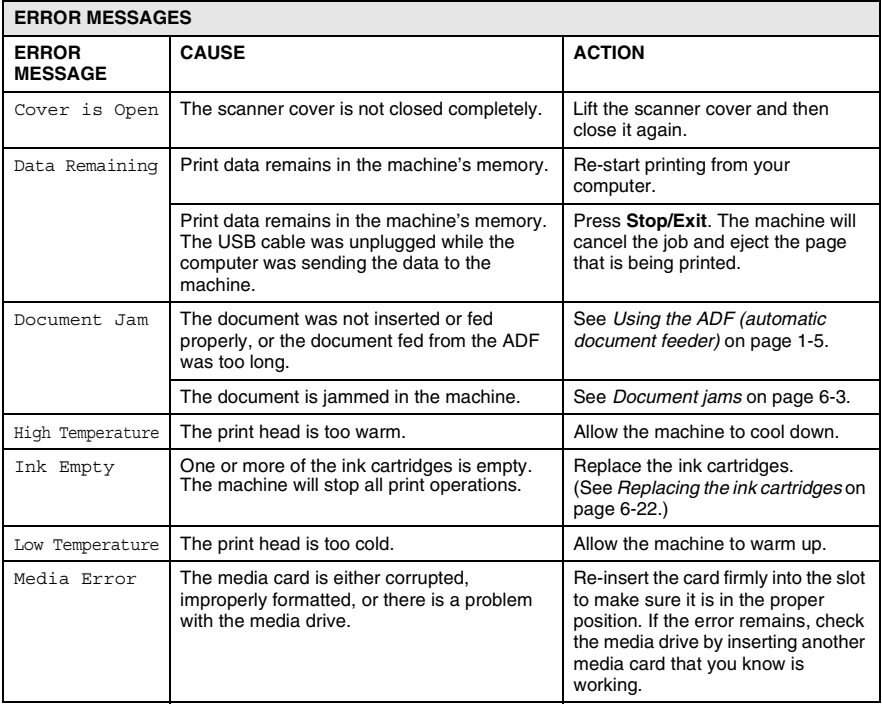

Visit us at <http://solutions.brother.com>

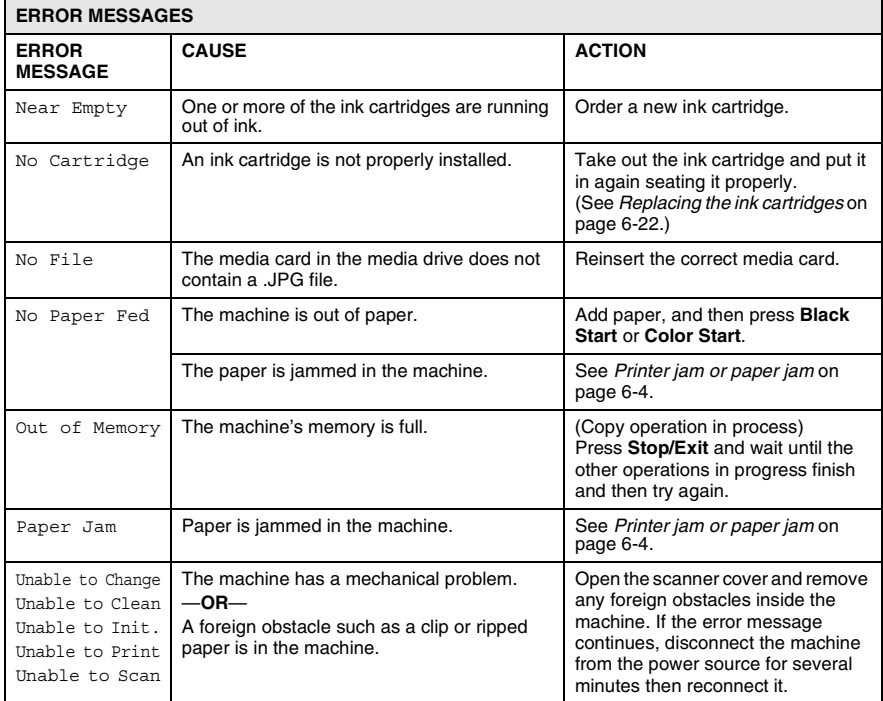

#### <span id="page-74-0"></span>**Document jams**

If the document is jammed, follow the steps below.

#### **Document is jammed in the top of the ADF unit.**

- *1* Take out any paper from the ADF that is not jammed.
- *2* Open the ADF cover.
- **3** Pull the jammed document out to the right or left.

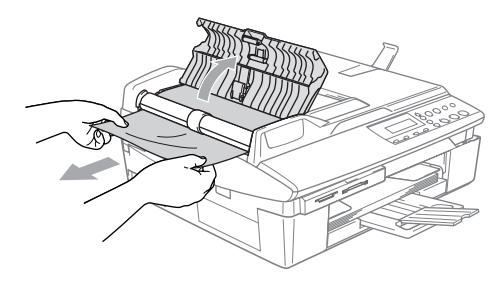

*4* Close the ADF cover. Press **Stop/Exit.**

#### **Document is jammed inside the ADF unit.**

- *1* Take out any paper from the ADF that is not jammed.
- *2* Lift the document cover.
- **3** Pull the jammed document out to the left.

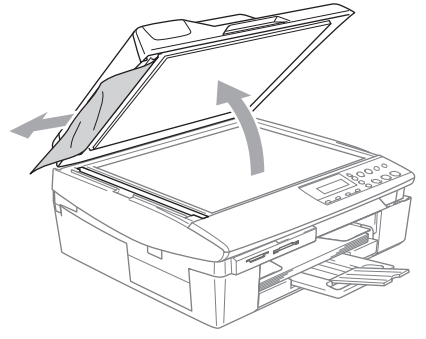

*4* Close the document cover. Press **Stop/Exit.**

## <span id="page-75-0"></span>**Printer jam or paper jam**

Remove the jammed paper depending on where it is jammed in the machine.

#### **Paper is jammed inside the paper tray**

*1* Pull the paper tray out of the machine.

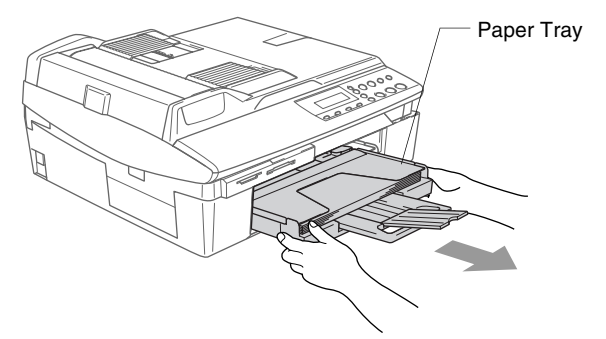

*2* Pull out the jammed paper to remove it.

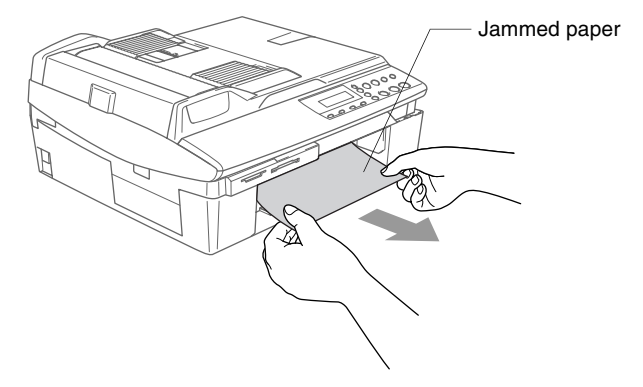

#### **Paper is jammed inside the machine**

*1* Remove the Jam Clear Cover. Pull the jammed paper out of the machine.

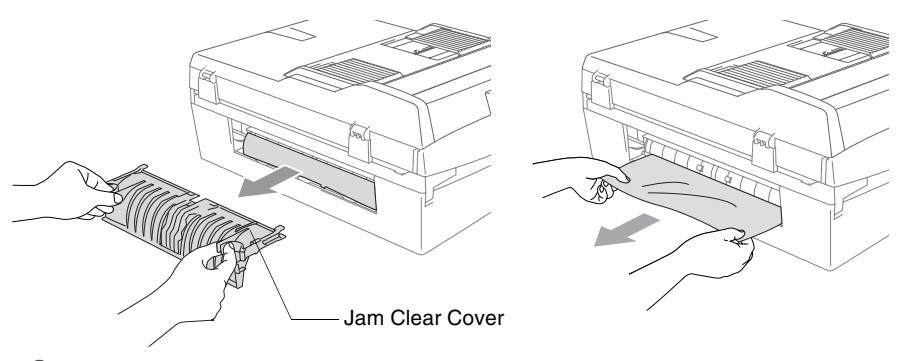

- 2 Re-insert the Jam Clear Cover.
- *3* If you can not pull out the jammed paper, lift the scanner cover from the right-hand side of the machine until it locks securely into the open position.
- *4* Remove the jammed paper.

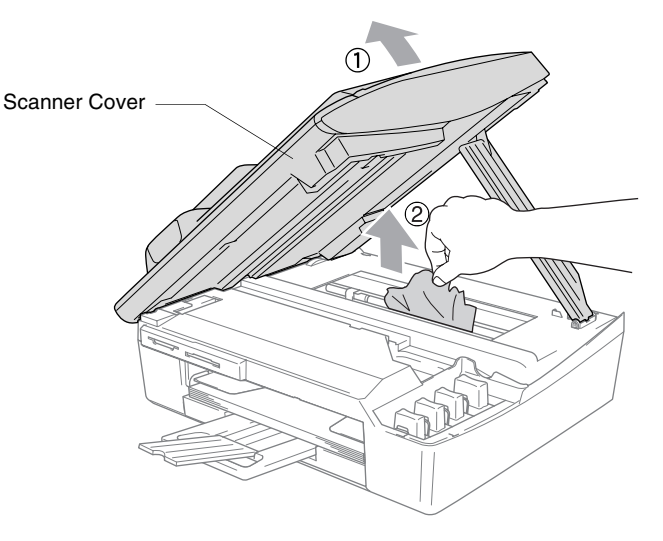

If the paper is jammed underneath the print head, disconnect the machine from the power source so you can move the print head and take out the paper.

*5* Lift the scanner cover to release the lock. Gently push the scanner cover support down and close the scanner cover.

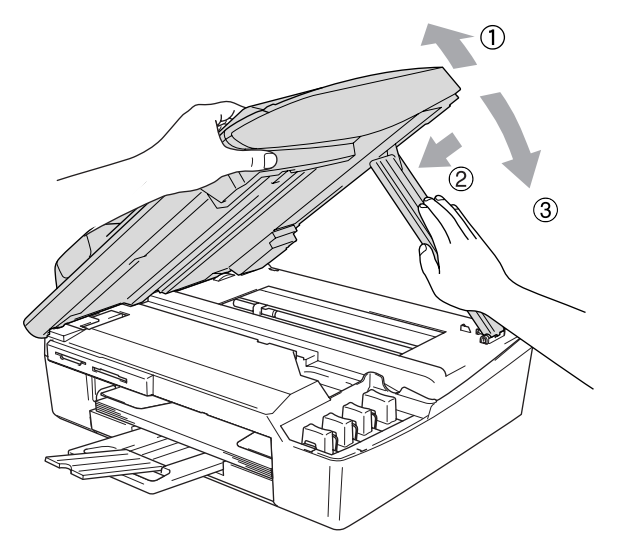

#### **If you are having difficulty with your machine**

If you think there is a problem with your machine, check the chart below and follow the troubleshooting tips.

The Brother Solutions Center offers latest FAQs and troubleshooting tips.

Visit us at <http://solutions.brother.com>

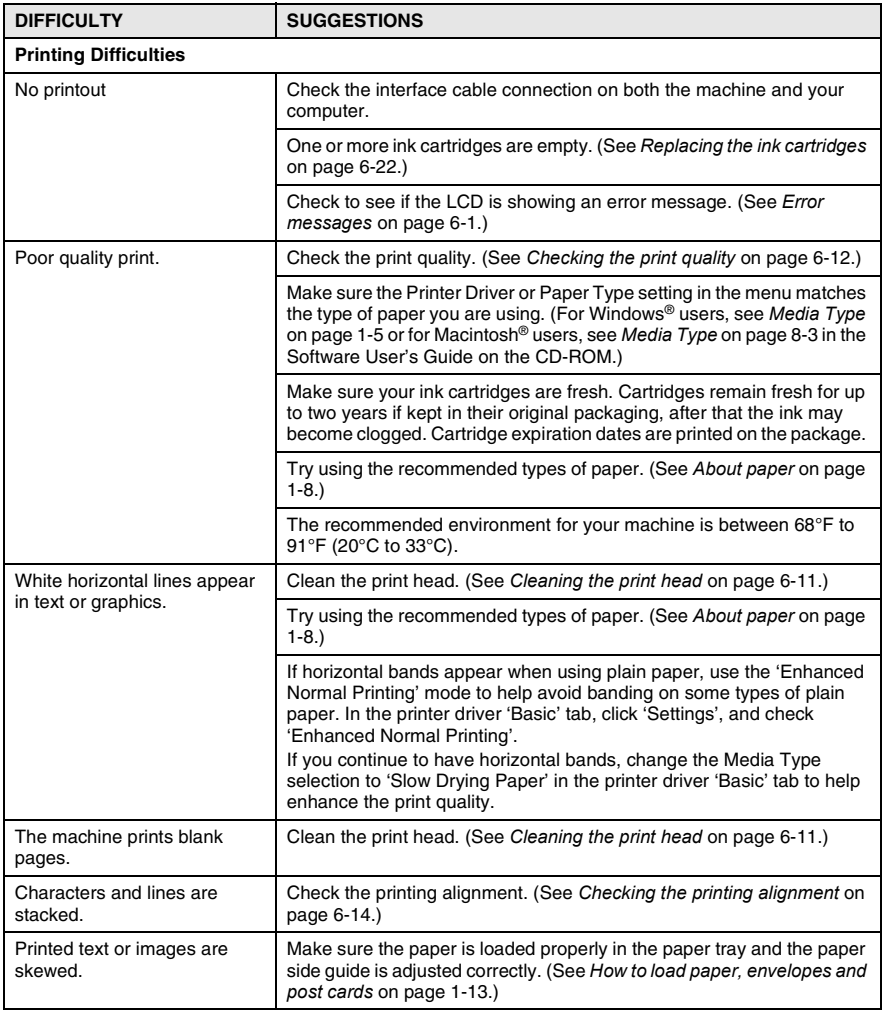

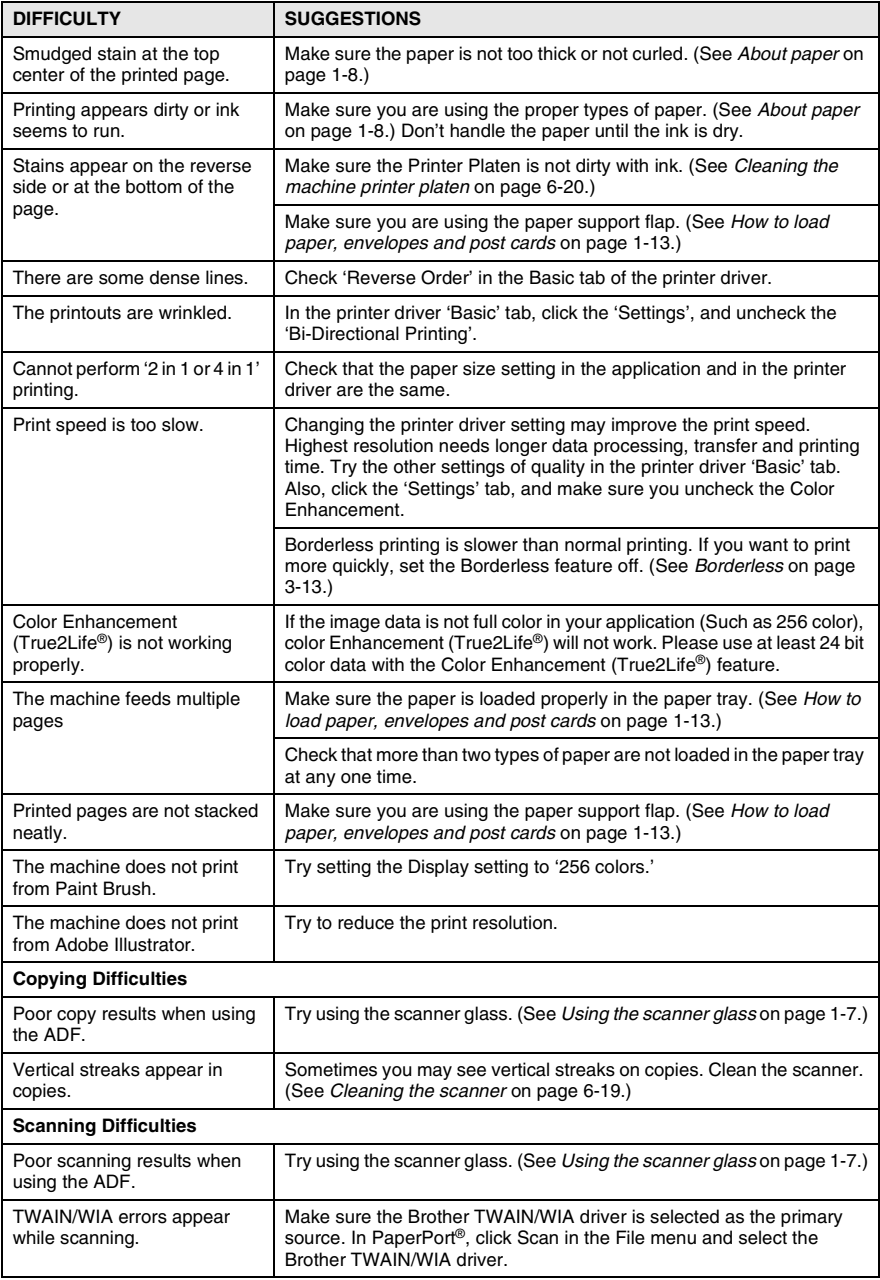

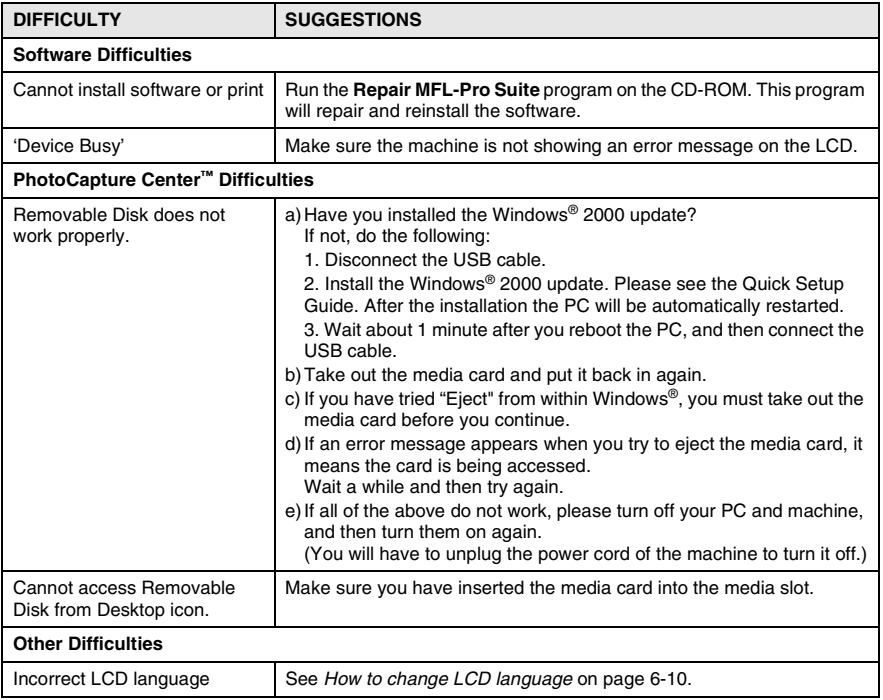

#### <span id="page-81-0"></span>**How to change LCD language**

You can change the LCD language.

- *1* Press **Menu**.
- **2** Press  $\Omega$  or  $\Omega$  to select 0. Initial Setup. Press **Set**.
- **3** Press  $\Omega$  or  $\Omega$  to select 0. Local Language. Press **Set**.
- **4** Press  $\Omega$  or  $\Omega$  to select your language. Press **Set**.
- *5* Press **Stop/Exit**.

## <span id="page-81-1"></span>**How to improve the LCD viewing**

You can adjust the LCD contrast for a sharper and more vivid display. If you are having difficulty seeing the LCD from your position, try to change the contrast settings for improved viewing.

- *1* Press **Menu**.
- **2** Press  $\Omega$  or  $\Omega$  to select 0. Initial Setup. Press **Set**.
- **3** Press  $\Omega$  or  $\Omega$  to select 2.LCD Contrast. Press **Set**.
- **4** Press  $\odot$  or  $\odot$  to select Dark (or Light). Press **Set**.
- *5* Press **Stop/Exit**.

## **Setting the Beeper Volume**

You can change the beeper volume. The default (factory) setting is Low. When the beeper is on, the machine will beep when you press a key or make a mistake.

- *1* Press **Menu**.
- **2** Press  $\Omega$  or  $\Omega$  to select 0. Initial Setup. Press **Set**.
- **3** Press  $\odot$  or  $\odot$  to select 3. Volume. Press **Set**.
- **4** Press  $\odot$  or  $\odot$  to select your option. (Low, Med, High or Off) Press **Set**.
- *5* Press **Stop/Exit**.

# **How to improve print quality**

## <span id="page-82-0"></span>**Cleaning the print head**

To ensure good print quality, the machine will regularly clean the print head. You can start the cleaning process manually if needed.

Clean the print head and ink cartridges if you get a horizontal line in the text or graphics on your printed pages. You can clean Black only or three colors at a time (Cyan/Yellow/Magenta), or all four colors at once.

Cleaning the print head consumes ink. Cleaning too often uses ink unnecessarily.

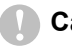

#### **Caution**

Do NOT touch the print head. Touching the print head may cause permanent damage and may void the print head's warranty.

- *1* Press (**Ink**).
- **2** Press  $\Omega$  or  $\Omega$  to select Cleaning.

Press **Set**.

**3** Press  $\Omega$  or  $\Omega$  to select Black, Color or All.

#### Press **Set**.

The machine will clean the print head. When cleaning is finished, the machine will go back to standby mode automatically.

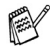

If you clean the print head at least five times and the print has not improved, call Brother Customer Service (See *[Brother](#page-2-0)  numbers* [on page i\)](#page-2-0).

## <span id="page-83-0"></span>**Checking the print quality**

If faded or streaked colors and text appears on your output, some of the nozzles may be clogged. You can check this by printing the Print Quality Check Sheet and looking at the nozzle check pattern.

- *1* Press (**Ink**).
- 2 Press  $\Omega$  or  $\Omega$  to select Test Print. Press **Set**.
- **3** Press  $\Omega$  or  $\Omega$  to select Print Quality. Press **Set**.
- *4* Press **Color Start**.

The machine begins printing the Print Quality Check Sheet.

*5* Follow the instructions given on the sheet to see if the quality is OK.

#### **Color block quality check**

The LCD shows:

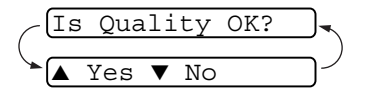

- **6** Check the quality of the four color blocks on the sheet.
- **7** If all lines are clear and visible, press  $\Omega$  (Yes) and go to Step 10.

—**OR**—

If you can see missing short lines as shown below, press  $\bigcap$  (No).

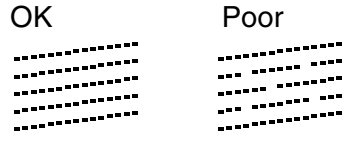

The LCD will ask you if the print quality is OK for black and three colors.

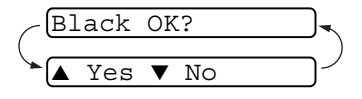

**8** Press **(No**) for black or three colors with a problem.

The LCD shows:

Start Cleaning? Yes ▼ No

Press  $\Omega$  (Yes). The machine will start cleaning the print head.

- *9* After cleaning is finished, press **Color Start**. The machine will start printing the Print Quality Check Sheet again and then return to Step 5.
- *10* Press **Stop/Exit**.

If you still see missing ink in this Print Quality Check Sheet, repeat the cleaning and test print procedures at least five times. If ink is still missing after the fifth cleaning and test print, replace the ink cartridge for the clogged color. (Perhaps the ink cartridge was in your machine over six months or the expiration date written on the cartridge package has passed. Or, the ink may not have been stored properly before use.)

After replacing the ink cartridge, check it by printing another Print Quality Check Sheet. If the problem still exists, repeat the cleaning and test print procedures at least five times for the new ink cartridge. If ink is still missing, call Brother Customer Service (See *[Brother](#page-2-0)  numbers* [on page i\)](#page-2-0).

#### **Caution**

Do NOT touch the print head. Touching the print head may cause permanent damage and may void the print head's warranty.

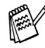

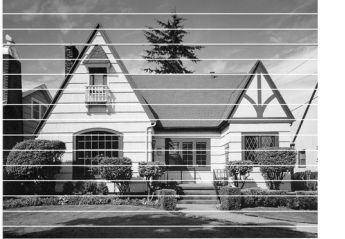

When a print head nozzle is clogged the printed sample looks like this.

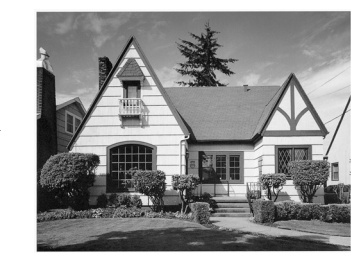

When the print head nozzle is cleaned, the horizontal lines are gone.

## <span id="page-85-0"></span>**Checking the printing alignment**

You should rarely need to adjust the printing alignment however, if after transporting the machine your printed text becomes blurred or images become faded then adjustment may need to be made.

- *1* Press (**Ink**).
- 2 Press  $\Omega$  or  $\Omega$  to select Test Print. Press **Set**.
- **3** Press  $\Omega$  or  $\Omega$  to select Alignment. Press **Set**.
- *4* Press **Black Start** or **Color Start**.

The machine begins printing the Alignment Check Sheet.

The LCD shows:

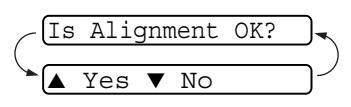

*5* Check the 600 dpi and 1200 dpi test

prints to see if Number 5 most closely matches Number 0. If the Number 5 sample of both the 600 dpi and 1200 dpi are the best matches, press  $\bigodot$  (Yes) to finish the Alignment Check and go to Step 8.

—**OR**—

If another test print number is a better match for either 600 dpi or 1200 dpi, press  $\odot$  (No) to select it.

**6** For 600 dpi, press  $\Omega$  or  $\Omega$  to select the number of the test print that most closely matches the Number 0 sample (1-8).

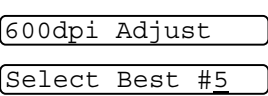

Press **Set**.

**7** For 1200 dpi, press  $\odot$  or  $\odot$  to select the number of the test print that most closely matches the Number 0 sample (1-8). Press **Set**.

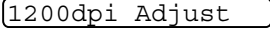

Select Best #5

*8* Press **Stop/Exit**.

## **Checking the ink volume**

You can check the ink that is left in the cartridge.

- *1* Press (**Ink**).
- 2 Press  $\Omega$  or  $\Omega$  to select Ink Volume. Press **Set**.

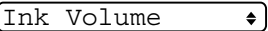

**3** Press  $\odot$  or  $\odot$  to select the color you want to check.

The LCD shows the ink volume.

 $Bk: -00000000+$  $\bullet$  l

#### *4* Press **Stop/Exit**.

You can check the ink volume from your computer. (For Windows® users, see *Status Monitor* on page 1-3 in Software User's Guide on the CD-ROM and for Macintosh® users, see *Status Monitor* on page 8-2 in Software User's Guide on the CD-ROM.)

# **Packing and shipping the machine**

Whenever you transport the machine, use the packing materials that came with your machine. If you do not pack the machine properly, you could void your warranty.

#### **Caution**

It is important to allow the machine to 'park' the print head after a print job. Listen carefully to the machine before disconnecting it from the power source to ensure that all mechanical noise has stopped. Not allowing the machine to complete this parking process may lead to print problems and possible damage to the print head.

- *1* Lift the scanner cover from the right-hand side of the machine until it locks securely into the open position.
- *2* Remove all the ink cartridges and attach the protective parts. (See *[Replacing the ink cartridges](#page-93-0)* on page 6-22.)

When attaching the protective parts, make sure they clip into place as shown in the diagram.

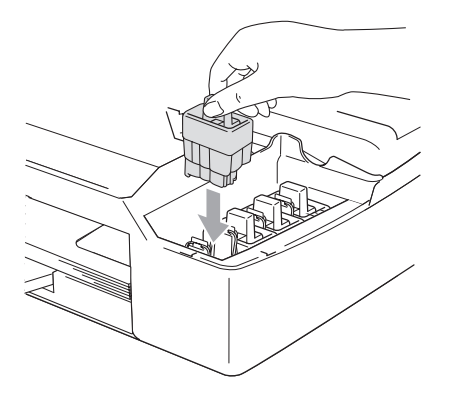

#### **Caution**

If you are not able to find the protective parts, do NOT remove the ink cartridges before shipping. It is essential that the machine be shipped with the protective parts or the ink cartridge in position. Shipping without them will cause damage to your machine and may void your warranty.

*3* Lift the scanner cover to release the lock. Gently push the scanner cover support down and close the scanner cover.

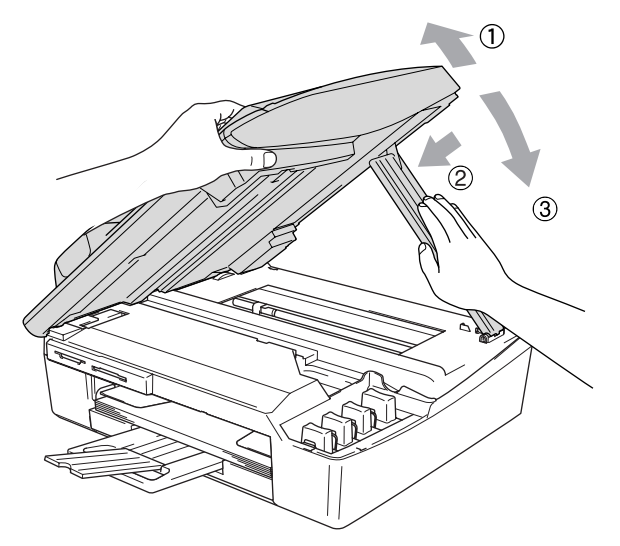

- *4* Unplug the machine from the AC power outlet.
- *5* Unplug the USB cable from the machine, if it is connected.
- *6* Wrap the machine in the bag and place it in the original carton with the original packing material.

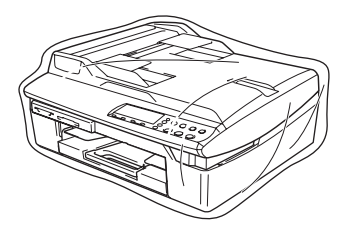

*7* Pack the printed materials in the original carton as shown below. Do not pack the used ink cartridges in the carton.

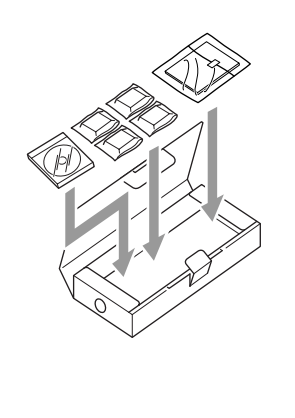

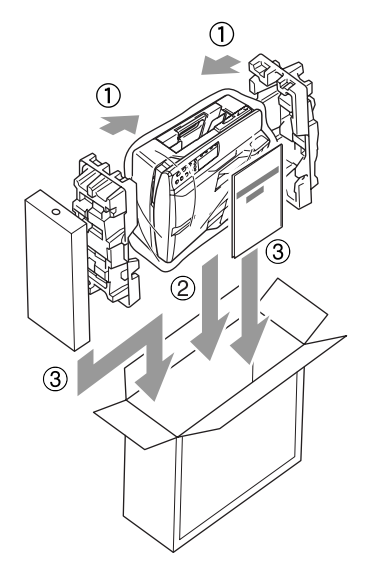

*8* Close the carton.

## **Routine maintenance**

#### <span id="page-90-0"></span>**Cleaning the scanner**

Lift the document cover. Clean the scanner glass and white plastic above it with isopropyl alcohol on a soft lint-free cloth.

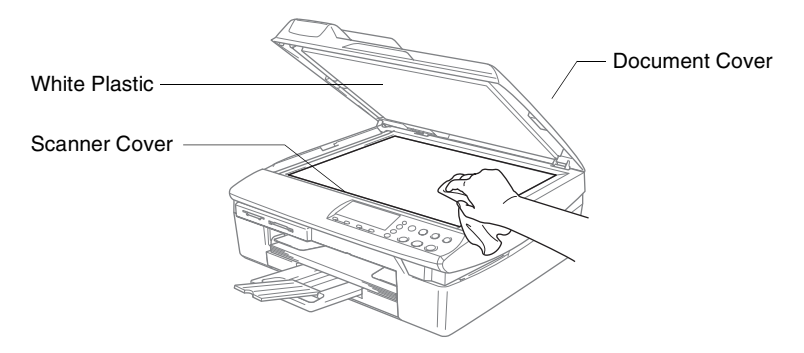

Clean the glass strip with isopropyl alcohol on a lint-free cloth.

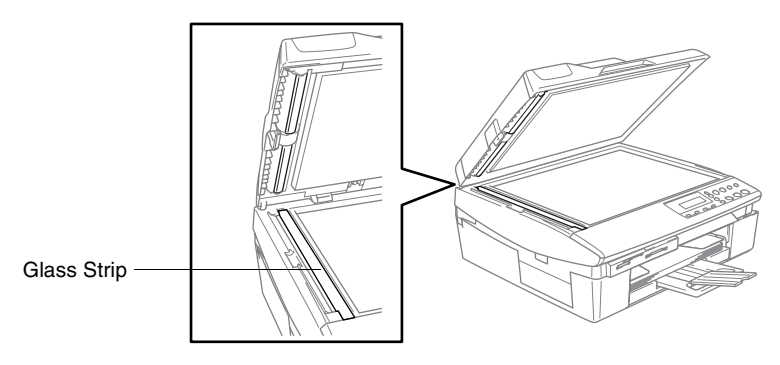

#### <span id="page-91-0"></span>**Cleaning the machine printer platen**

- Be careful not to touch the paper feed star wheels or encoder film.
- Be sure to unplug the machine from the AC power outlet before cleaning the printer platen.
- If ink is scattered on or around the printer platen be sure to wipe it off with a soft, dry, lint-free cloth.

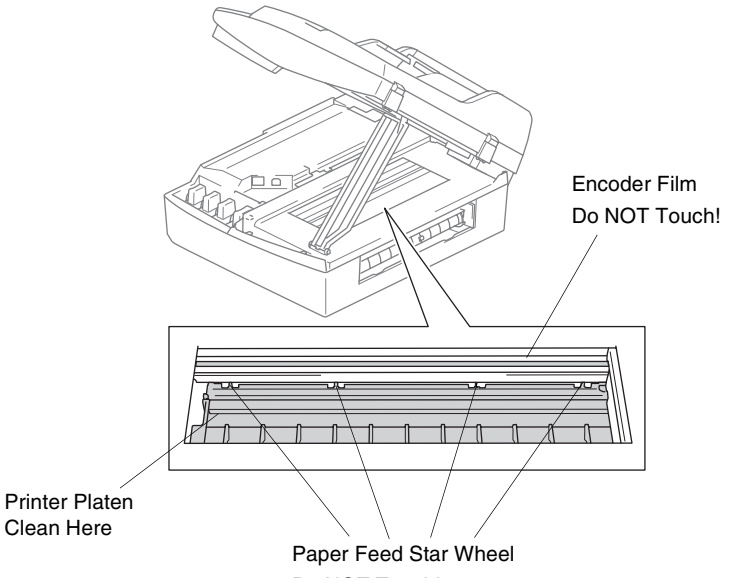

Do NOT Touch!

#### **Cleaning the Paper Pick-up Roller**

*1* Unplug the machine and remove the Jam Clear Cover.

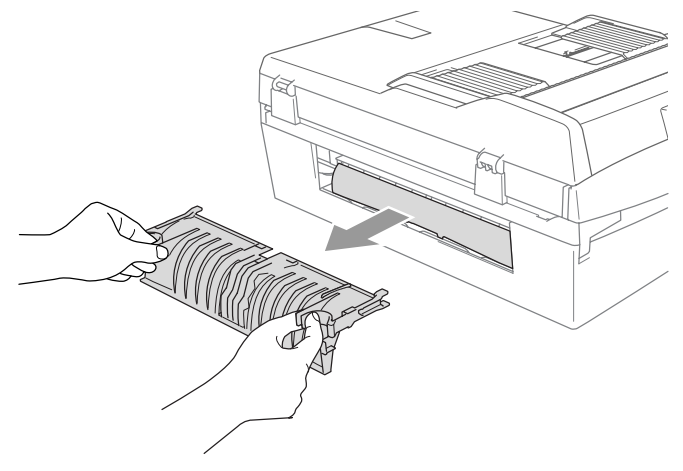

*2* Clean the Paper Pick-up Roller with isopropyl alcohol on a Q-tip (cotton swab).

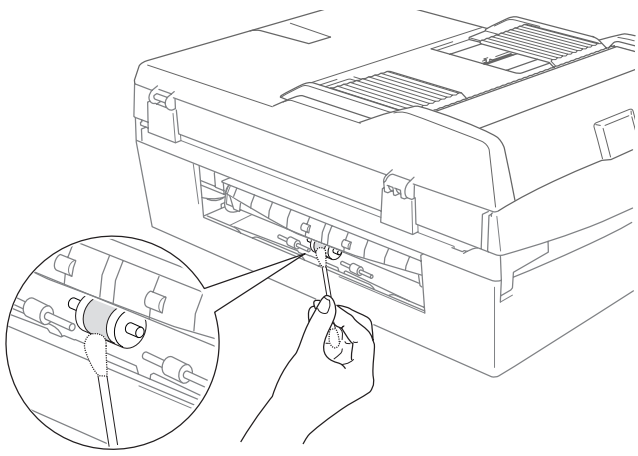

*3* Re-insert the Jam Clear Cover.

## <span id="page-93-0"></span>**Replacing the ink cartridges**

Your machine is equipped with an ink dot counter. The ink dot counter automatically monitors the level of ink in each of the four cartridges. When the machine detects an ink cartridge is running out of ink, the machine will notify you with a message on the LCD.

The LCD will inform you which ink cartridge is low or needs replacing. Be sure to follow the LCD prompts to replace the ink cartridges in the correct order.

Even though the machine informs you that an ink cartridge is empty, there will be a small amount of ink remaining in the ink cartridge. It is necessary to keep some ink in the ink cartridge to prevent air from drying out and damaging the print head assembly.

*1* Lift the scanner cover from the right-hand side of the machine until it locks securely into the open position.

If one or more ink cartridges are empty, for example Black, the LCD shows Ink Empty Black and Replace Ink.

*2* Pull the ink cartridge hook toward you and remove the ink cartridge for the color shown on the LCD.

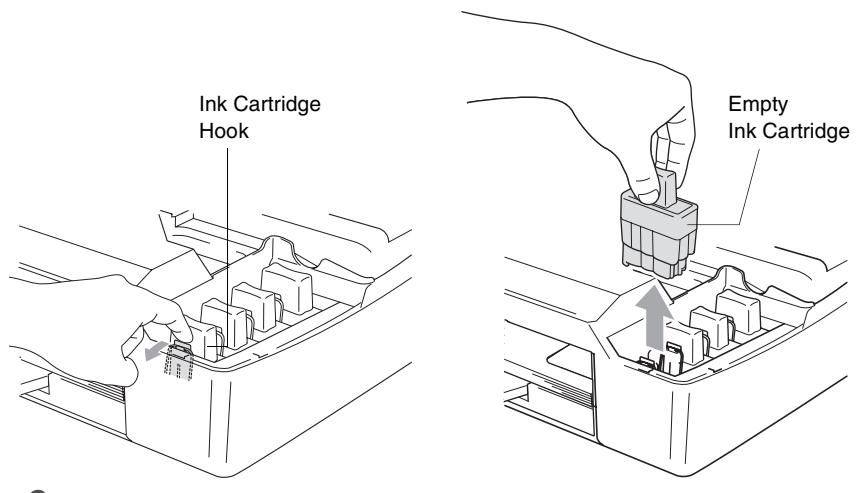

*3* Open the new ink cartridge bag for the color shown on the LCD, and then take out the ink cartridge.

*4* Remove the protective yellow caps.

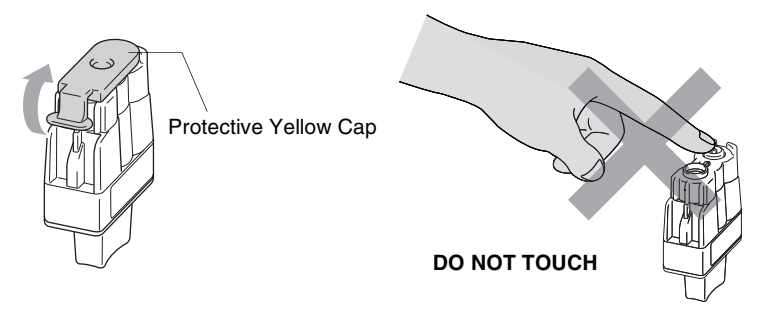

Do not touch the area shown in the illustration above.

If the protective yellow cap comes off when you open the bag the cartridge will not be damaged.

*5* Each color has its own correct position. Keep the ink cartridge in an upright position when you insert it into slot. Press down firmly on the ink cartridge until the hook snaps over it.

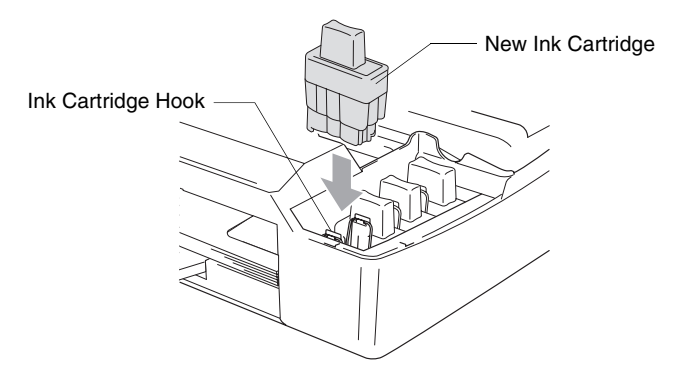

- *6* Lift the scanner cover to release the lock. Gently push the scanner cover support down and close the scanner cover.
- *7* If you replaced an ink cartridge while Near Empty was displayed on the LCD, the LCD may ask you to verify that it was a brand new one. Example: Did You Change Blck? ▲ Yes ▼ No. For each *new* cartridge you installed, press (4) (Yes) to automatically reset the ink dot counter for that color. If the ink cartridge you installed is not a brand new one, please be sure to select  $\odot$  (No).

If you wait until Ink Empty message is displayed on the LCD, the machine will automatically reset the ink dot counter.

If the <code>Install</code> message is on the display after you have installed ink cartridges, check that the ink cartridges are installed properly.

#### **WARNING**

If ink gets in your eyes, irrigate them with water immediately and call a doctor if you are concerned.

#### **Caution**

- Do not remove ink cartridges if you do not need to replace them. If you do so, it may reduce the ink quantity and the machine will not know the quantity of ink left in the cartridge.
- Do not touch the cartridge insertion slots. If you do so, the ink may stain your skin.
- If ink stains your skin or clothing, wash with soap or detergent immediately.
- $\blacksquare$  If you install an ink cartridge in the wrong color position, you must clean the print head several times before you start printing (after correcting the cartridge installation) because the colors were mixed.
- Once you open an ink cartridge, install it in the machine and use it up within six months of installation. Use unopened ink cartridges by the expiration date written on the cartridge package.
- Do not dismantle or tamper with the ink cartridge, this can cause the ink to leak out of the cartridge.
- Brother strongly recommends that you do not refill the ink cartridges provided with your machine. We also strongly recommend that you continue to use only Genuine Brother Brand replacement ink cartridges. Using or attempting to use potentially incompatible inks and/or cartridges in your machine may cause damage to the machine itself and/or it may result in unsatisfactory print quality. Our warranty coverage does not apply to any problem that was caused by the use of unauthorized third party ink and/or cartridges. To protect your investment and guarantee your print quality please continue to replace consumed ink cartridges with only Genuine Brother Branded Supplies.

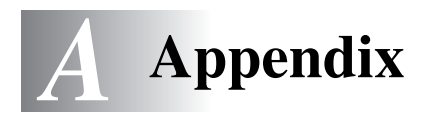

## **On-screen programming**

Your machine is designed to be easy to use with LCD on-screen programming. User-friendly programming helps you take full advantage of all the menu selections your machine has to offer. Since your programming is done on the LCD, we have created step-by-step on-screen instructions to help you program your machine. All you need to do is follow the instructions as they guide you through the menu selections and programming options.

#### **Menu table**

You can probably program your machine without the User's Guide if you use the Menu table that begins on page [A-3.](#page-98-0) These pages will help you understand the menu selections and options that are found in the machine's programs.

## <span id="page-96-0"></span>**Printing reports**

The following reports are available.

- 1.Help List Prints the Help List so you can see at-a-glance how to quickly program your machine.
- 2.User Settings Lists your settings.
	- *1* Press **Menu**.
	- **2** Press  $\Omega$  or  $\Omega$  to select Print Reports. Press **Set**.
	- **3** Press  $\odot$  or  $\odot$  to select the report you want. Press **Set**.
	- *4* Press **Black Start**.

## **Menu keys**

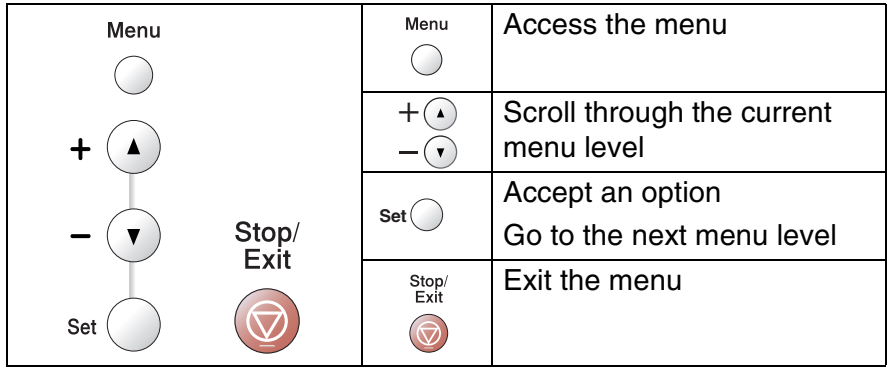

You can access the menu mode by pressing **Menu**. When you enter the menu, the LCD scrolls.

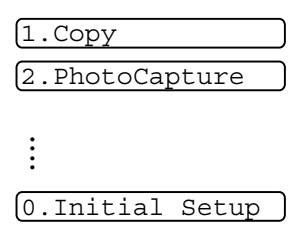

You can scroll more quickly through each menu level by pressing the arrow for the direction you want:  $\Omega$  or  $\Omega$ .

Select an option by pressing **Set** when that option appears on the LCD.

The LCD will then show the next menu level.

Press  $\Omega$  or  $\Omega$  to scroll to your next menu selection.

Press **Set**.

When you finish setting an option, the LCD shows Accepted.

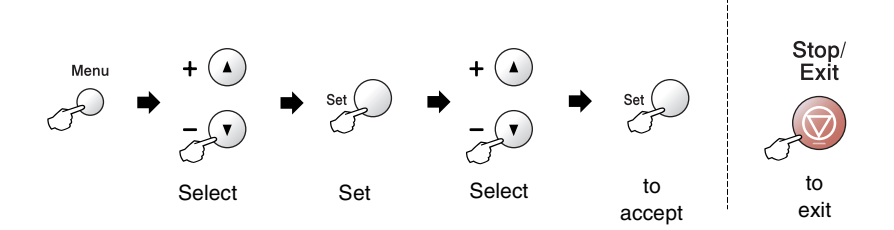

<span id="page-98-0"></span>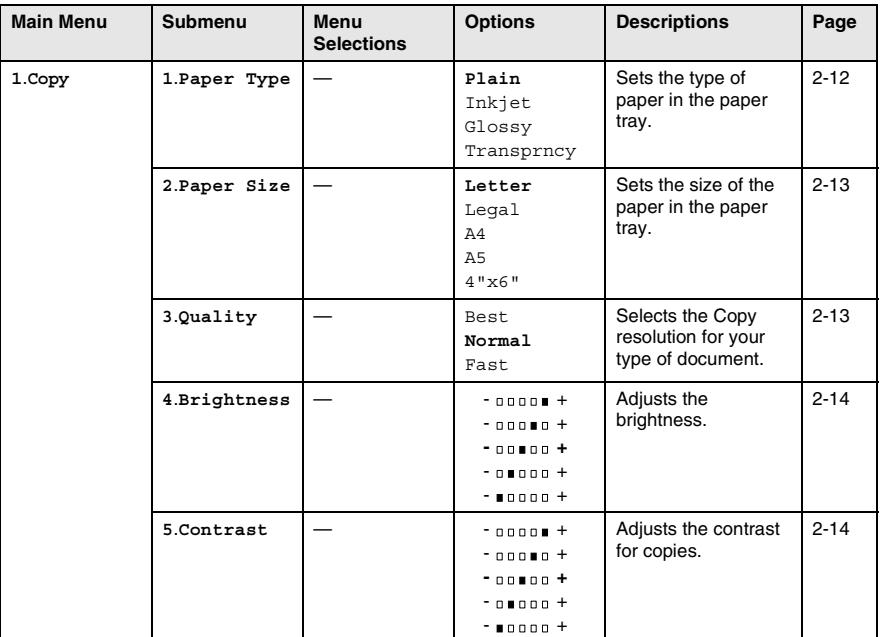

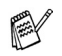

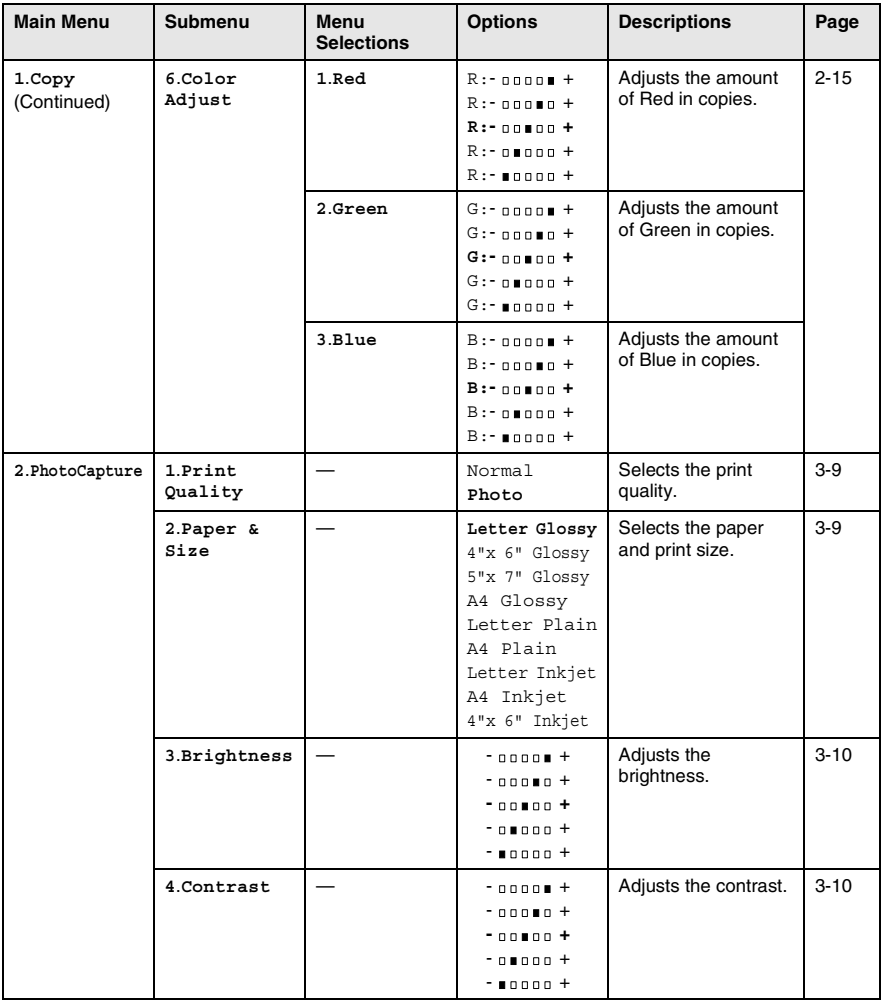

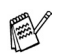

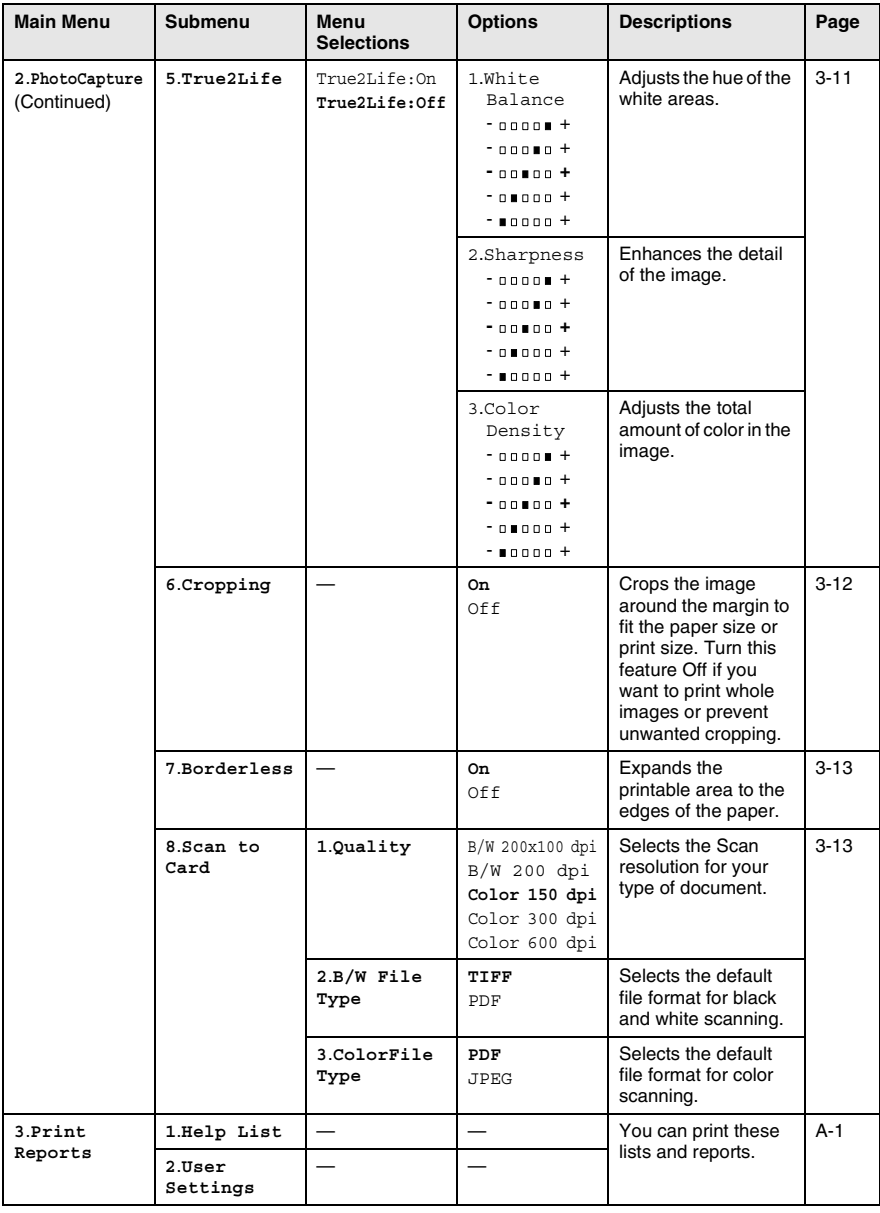

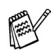

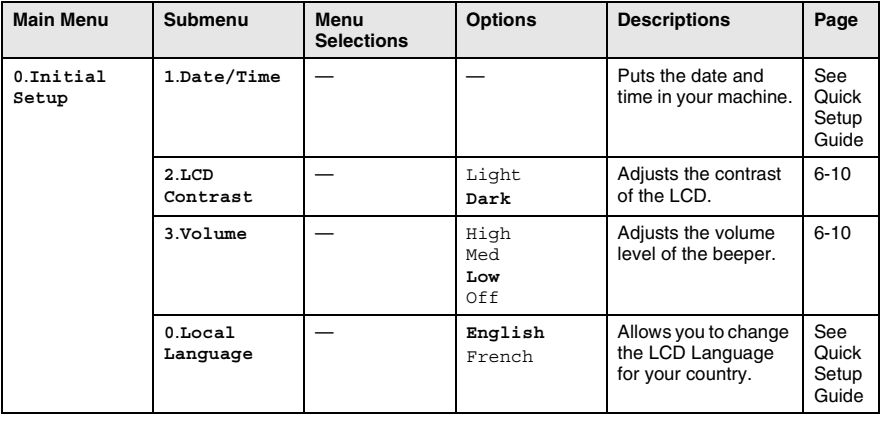

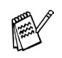

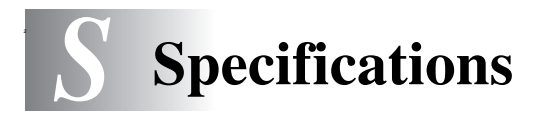

# **Product description**

## **General**

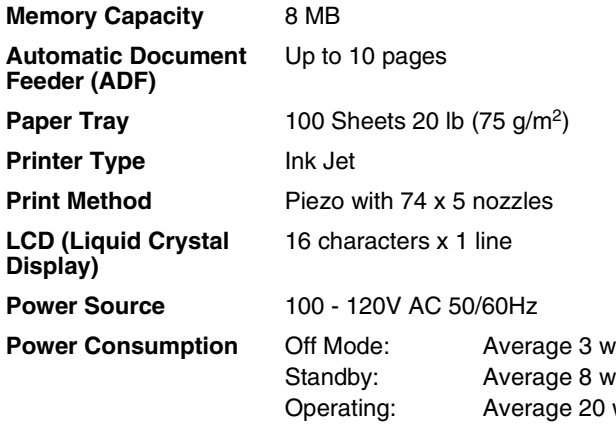

#### **Dimensions**

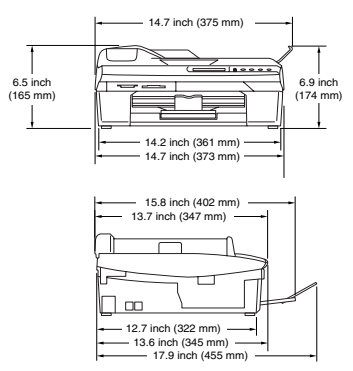

 $W$ 

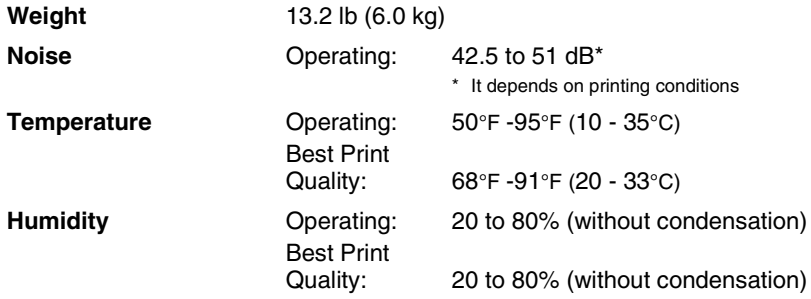

# **Print media**

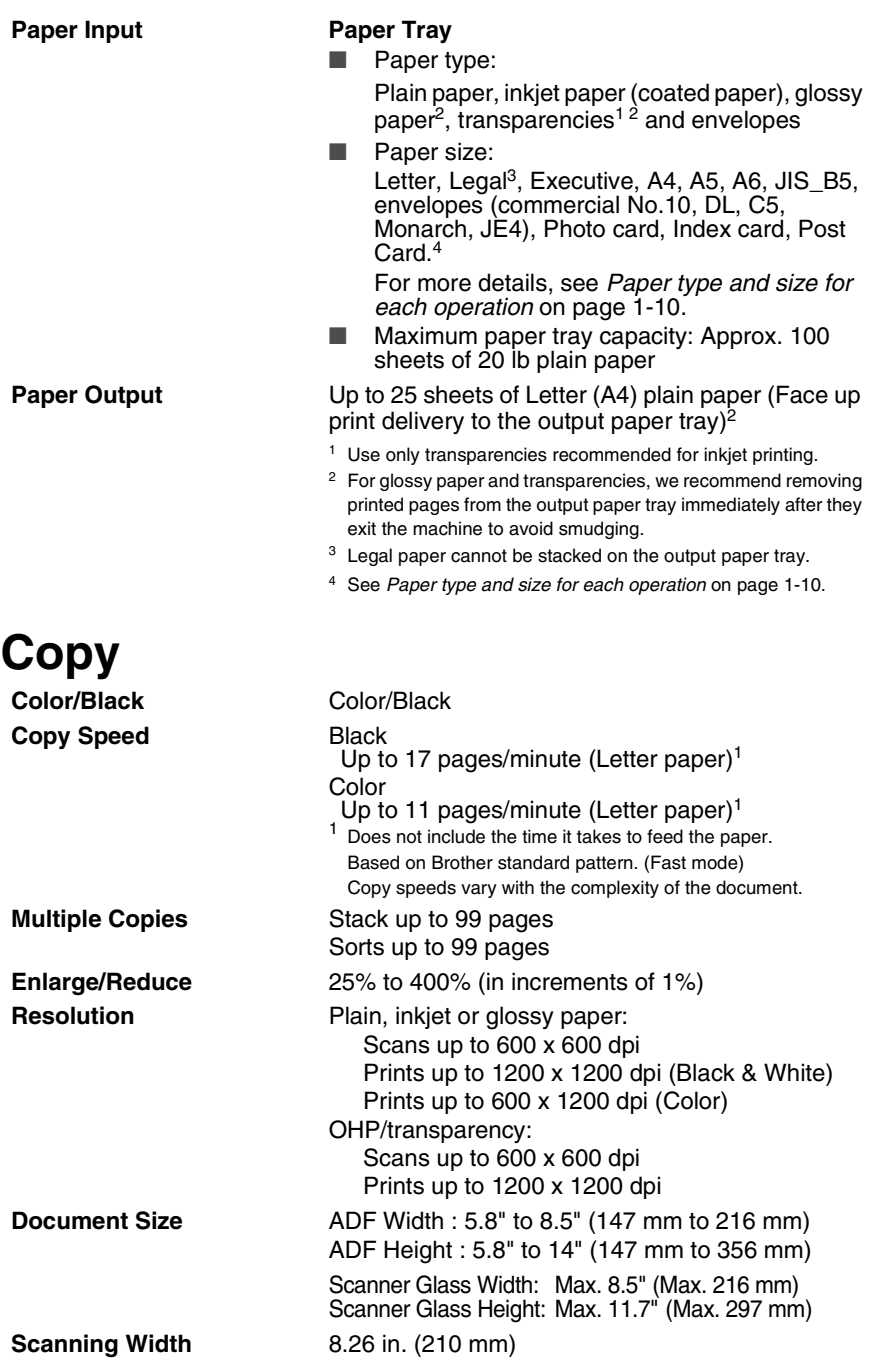

# **PhotoCapture Center™**

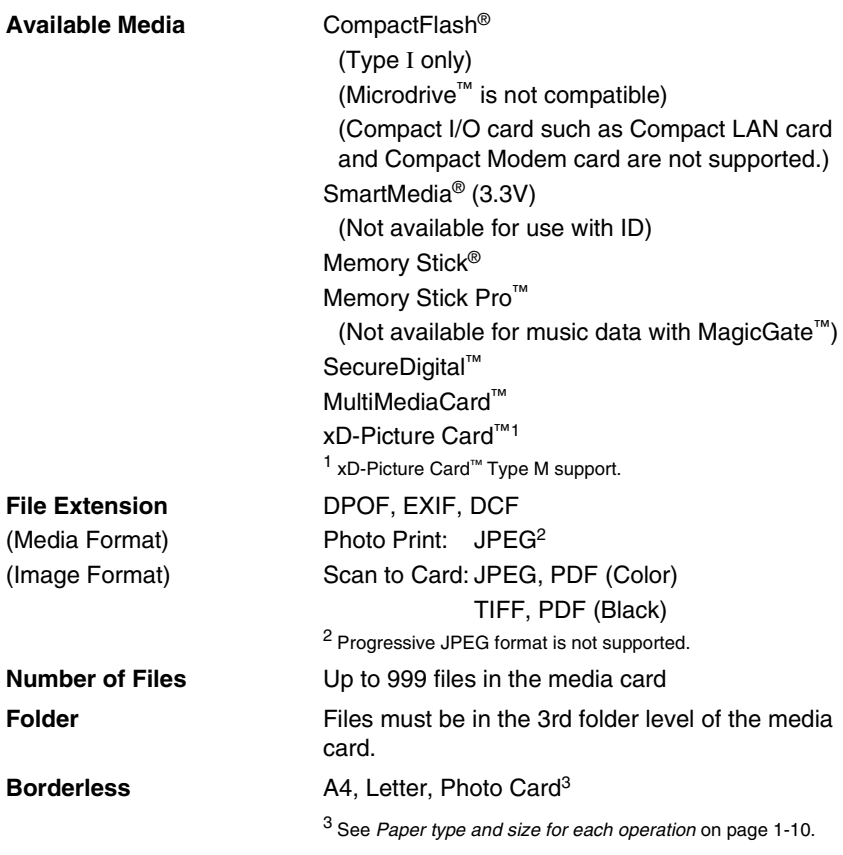

## **Scanner**

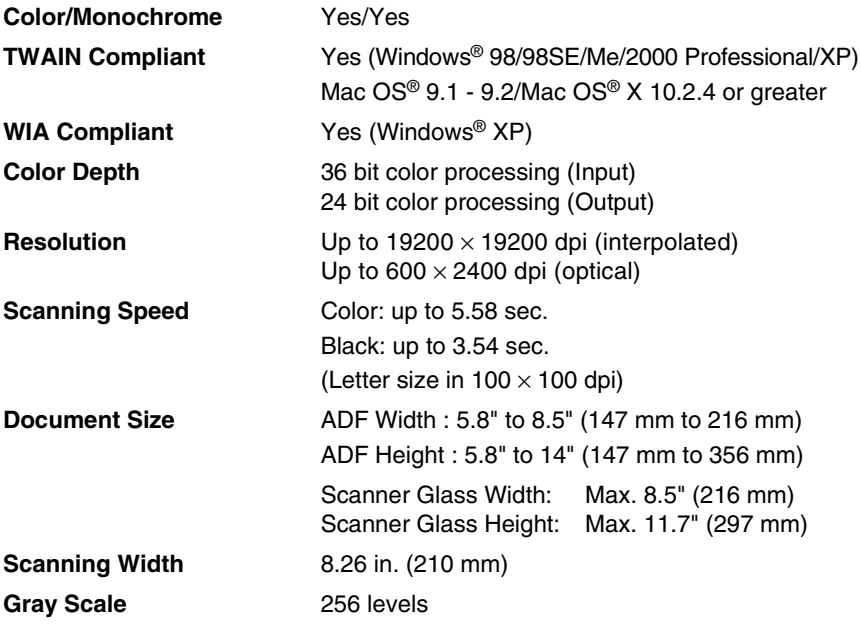

## **Printer**

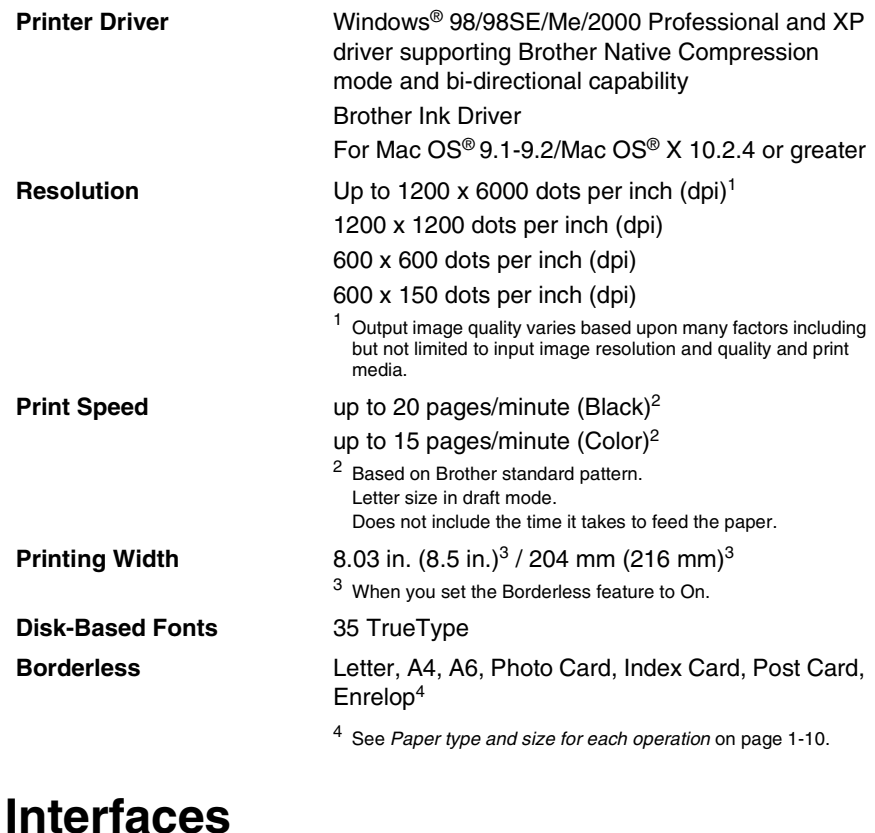

**USB** A USB 2.0 cable that is no longer than 2.0 m.<sup>1</sup>

<sup>1</sup> Your machine has a Full-Speed USB 2.0 interface. This interface is compatible with Hi-Speed USB 2.0; however, the maximum data transfer rate will be 12 Mbits/s. The machine can also be connected to a computer that has a USB 1.1 interface.

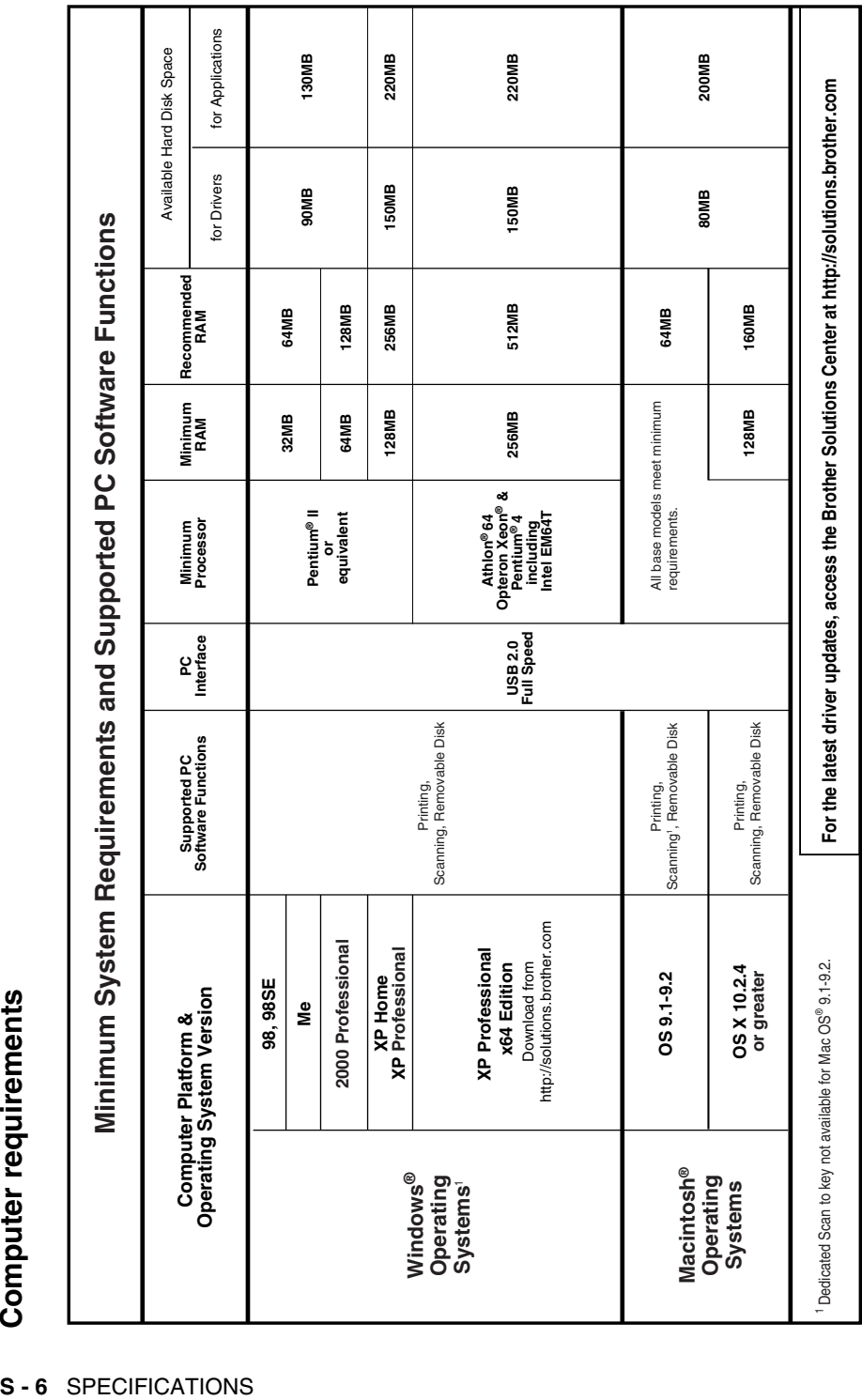

# Computer requirements
## **Consumable items**

#### **Service Life of Ink Cartridge**

**Ink** The machine uses individual Black, Yellow, Cyan and Magenta ink cartridges that are separate from the print head assembly.

> <span id="page-108-0"></span>Black - Approximately 500 pages at 5% coverage Yellow, Cyan and Magenta - Approximately 400 pages at 5% coverage

The above figures are based upon the following assumptions:

- Continuous printing at a resolution of 600 x 600 dpi in normal mode after installing new ink cartridge;
- The printing frequency;
- The number of pages printed;
- Periodic, automatic, print head assembly cleaning (Your machine will clean the print head assembly periodically. This process will use a small amount of ink); and,
- Ink remaining in cartridge identified as "empty" (It is necessary to leave a small amount of ink in the ink cartridge to prevent air from drying out and damaging the print head assembly).

# **Index**

#### **A**

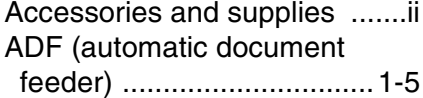

#### **B**

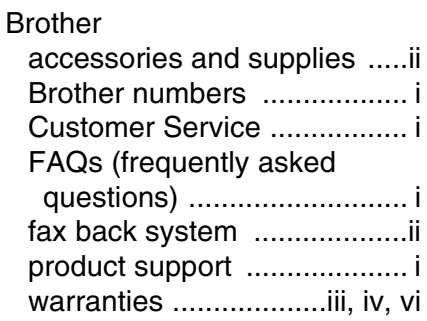

#### **C**

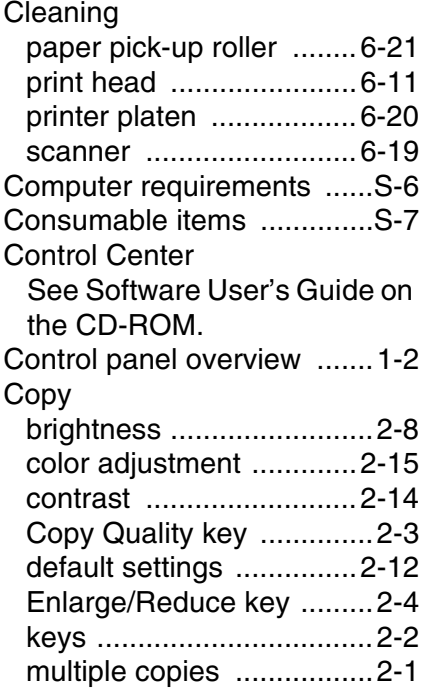

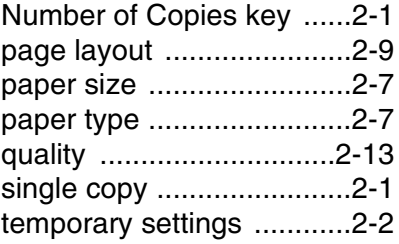

#### **E**

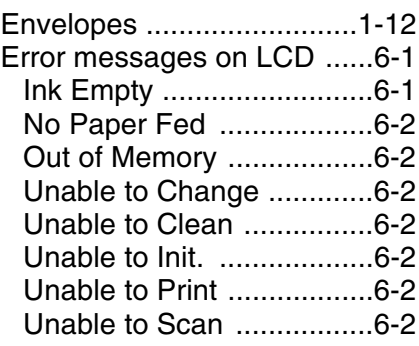

#### **G**

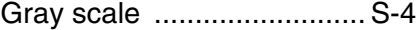

#### **H**

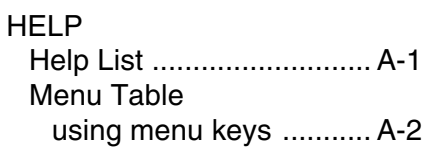

#### **I**

Ink cartridges [checking ink volume .......6-15](#page-86-0) [ink dot counter ................6-22](#page-93-0) [replacing .........................6-22](#page-93-1)

**L**

LCD [improve viewing ..............6-10](#page-81-0)

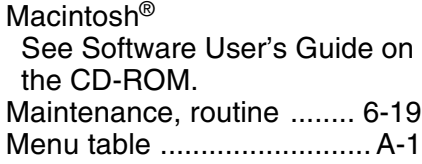

#### **P**

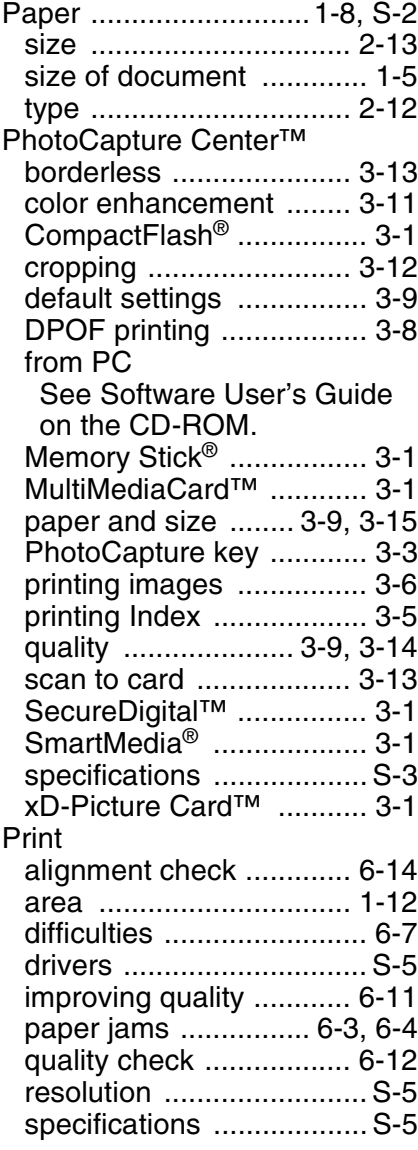

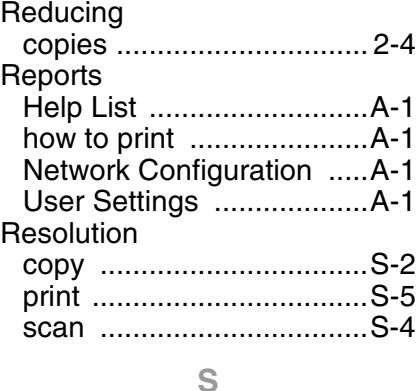

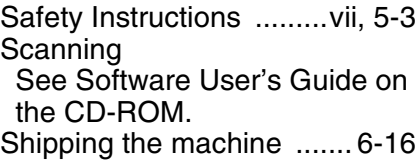

#### **T**

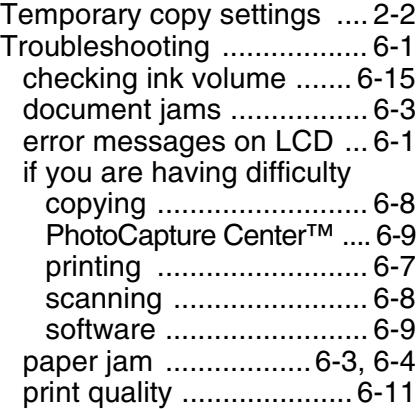

#### **W**

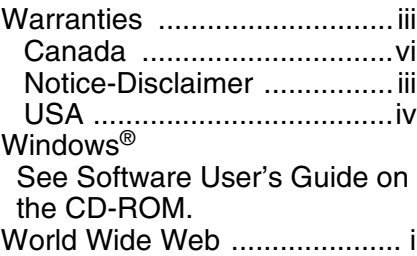

### **EQUIPMENT ATTACHMENT LIMITATIONS (Canada only)**

#### **NOTICE**

This product meets the applicable Industry Canada technical specifications.

Brother International Corporation 100 Somerset Corporate Boulevard P.O. Box 6911 Bridgewater, NJ 08807–0911 USA

Brother International Corporation (Canada) Ltd. 1 rue Hôtel de Ville, Dollard-des-Ormeaux, QC, CANADA H9B 3H6

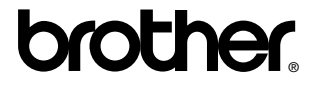

**[Visit us on the World Wide Web](http://www.brother.com)  <http://www.brother.com>**

These machines are made for use in the USA and Canada only. We cannot recommend using them overseas because the power requirement of your Digital Copier/Printer may not be compatible with the power available in foreign countries. **Using USA or Canada models overseas is at your own risk and may void your warranty.** 

USA/CAN